## **BUKU MANUAL APLIKASI**

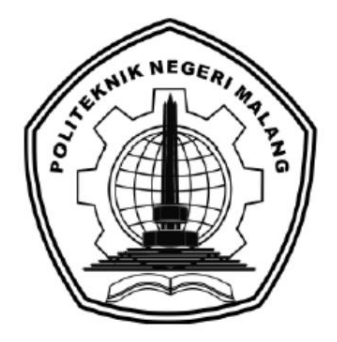

# **"PENERAPAN STANDAR ISO/IEC 9126-4:2004 PADA WEBSITE PEMASARAN VILA BUKIT TIDAR MALANG UNTUK PENGUKURAN KUALITAS PENGGUNAAN"**

Disusun Oleh:

Adit Nugroho (2141727015)

**PROGRAM STUDI TEKNIK INFORMATIKA JURUSAN TEKNOLOGI INFORMASI POLITEKNIK NEGERI MALANG 2022**

## **KATA PENGANTAR**

<span id="page-1-0"></span>Dengan mengucap puji syukur kehadirat Allah SWT, karena atas limpahan rahmat & hidayah-Nya, penulis dapat menyelesaikan buku manual dengan judul "**PENERAPAN STANDAR ISO/IEC 9126-4:2004 PADA WEBSITE PEMASARAN VILA BUKIT TIDAR MALANG UNTUK PENGUKURAN KUALITAS PENGGUNAAN**". Dalam buku manual ini berisi bagaimana tahapan yang dilakukan dalam desain dan implementasi aplikasi. Tahapan tersebut mulai dari spesifikasi perangkat komputer yang digunakan sampai implementasi dan pengujian integrasi.

Pada kesempatan ini penulis menyampaikan rasa terima kasih yang sebesarbesarnya kepada Yth.

- 1. Bapak Rudy Ariyanto, ST., M.Cs., selaku ketua jurusan Teknologi Informasi.
- 2. Bapak Imam Fahrur Rozi, ST., MT., selaku ketua program studi DIV Teknik Informatika.
- 3. Ibu Ariadi Retno Ririd, S.Kom., M.Kom., selaku Dosen Pembimbing I.
- 4. Bapak Odhitya Desta Triswidrananta, S.Pd., M.Pd., selaku Dosen Pembimbing II.
- 5. Bapak Ir. Lukman Muh Baisa, selaku Pimpinan PT. Alam Mahameru.
- 6. Dan seluruh pihak yang telah membantu dan mendukung lancarnya pembuatan Buku Manual dari awal hingga akhir yang tidak dapat kami sebutkan satu persatu. Penulis menyadari bahwa buku manual ini masih jauh dari kesempurnaan. Oleh

sebab itu, saran dan kritik dari berbagai pihak yang bersifat membangun demi kesempurnaan buku manual ini.

Malang, 20 Juli 2022

Penulis

# **DAFTAR ISI**

<span id="page-2-0"></span>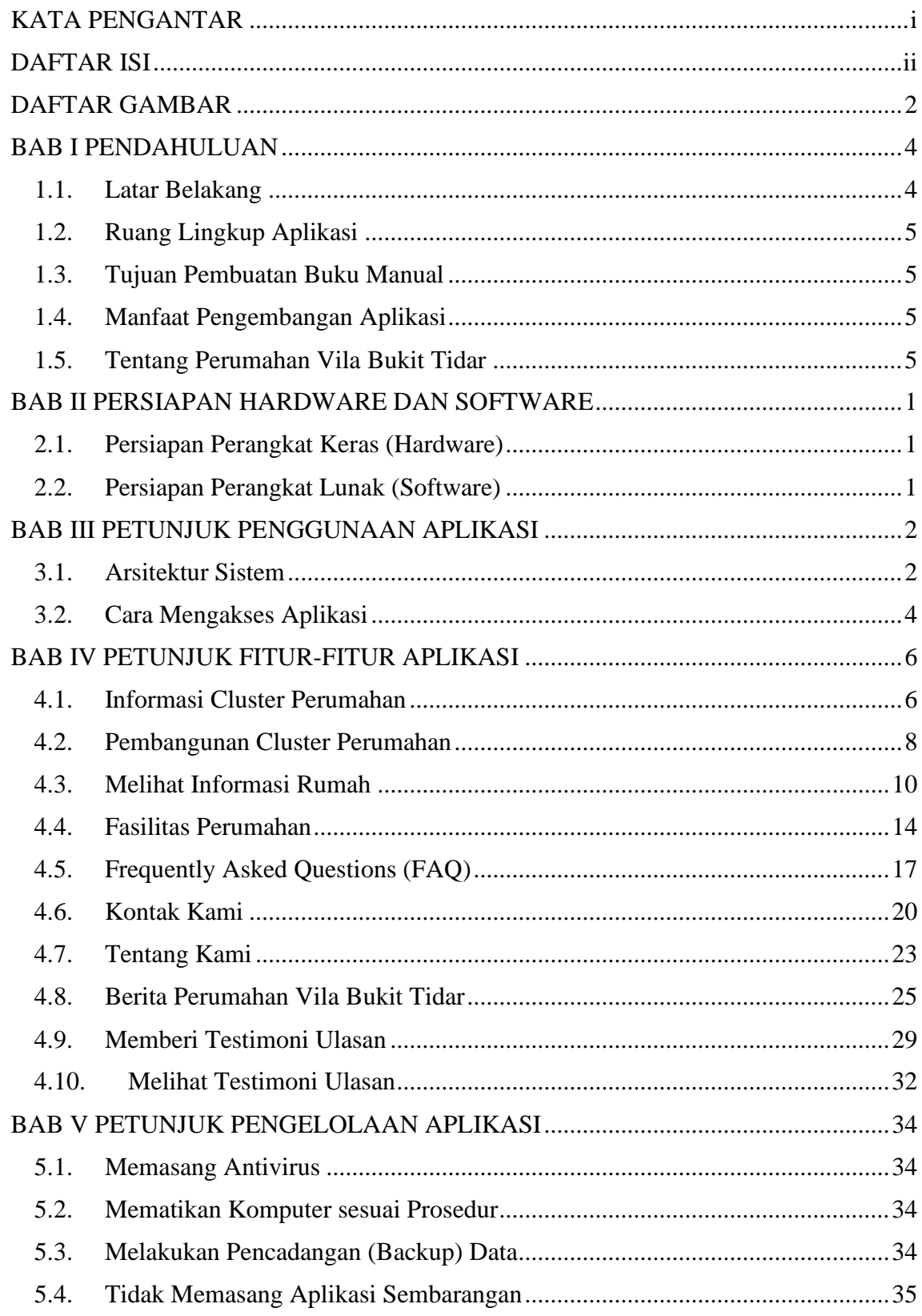

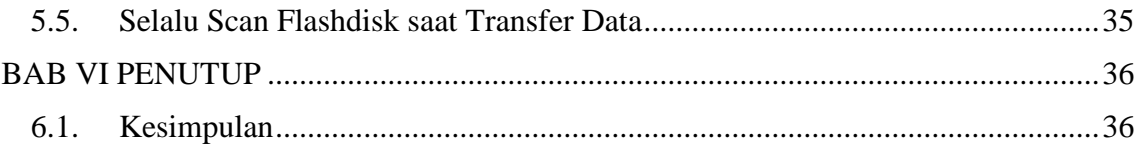

## **DAFTAR GAMBAR**

<span id="page-4-0"></span>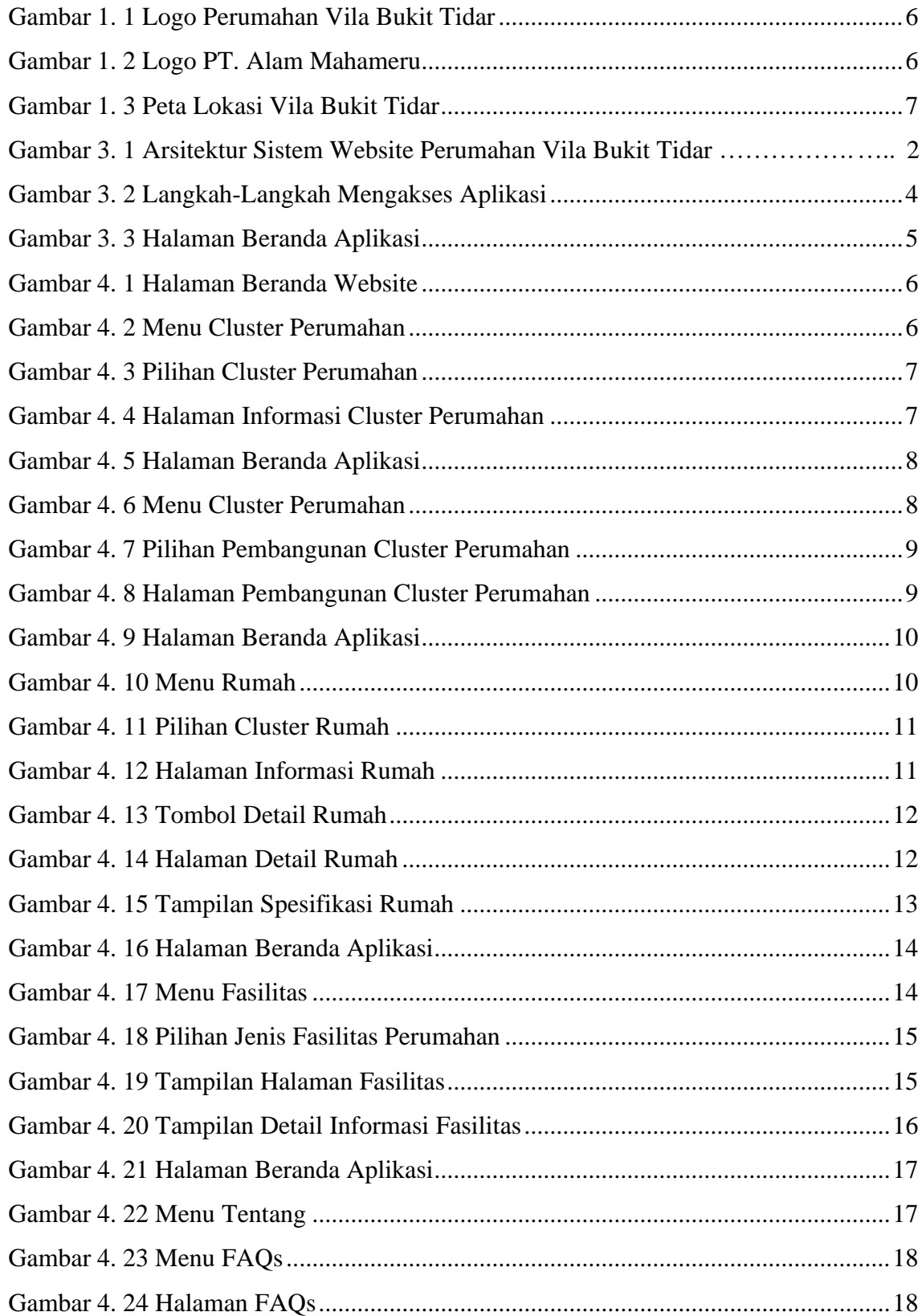

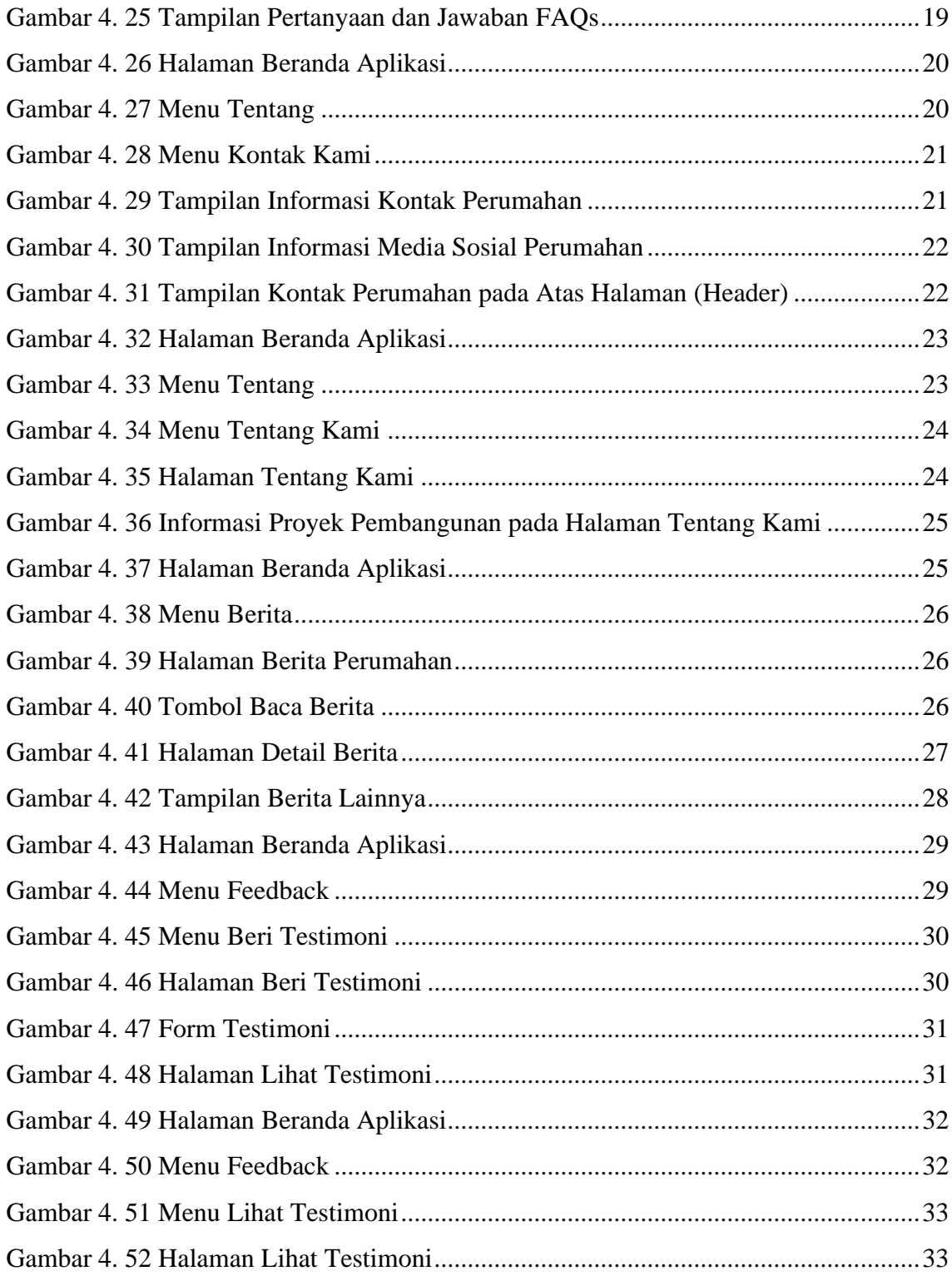

# **BAB I PENDAHULUAN**

#### <span id="page-6-1"></span><span id="page-6-0"></span>**1.1. Latar Belakang**

Di era global dan modern seperti saat ini banyak sekali perkembangan yang telah terjadi dalam kehidupan seperti perkembangan teknologi, budaya, makanan cepat saji, trend pakaian, pembangunan perumahan dengan berbagai model yang beragam, dan masih banyak lagi yang lain. Dalam kehidupan sehari-hari perumahan merupakan suatu lingkungan tempat tinggal warga yang terdiri dari beberapa blok rumah dan terletak di suatu lokasi daerah. Untuk mengedepankan nilai lebih dari suatu perumahan, para pengembang (developer) perumahan berlomba-lomba untuk memasarkan perumahan mereka. Berbagai cara mereka kerahkan seperti membuat website perumahan, membuat channel YouTube, membuat akun Instagram perumahan, mendirikan pameran perumahan di mal, dan lain-lain.

Terdapat suatu perumahan di Kota Malang yang dijadikan sebagai tempat studi kasus yaitu Perumahan Vila Bukit Tidar. Saat melakukan observasi penelitian ke kantor Perumahan Vila Bukit Tidar, dilakukan kegiatan wawancara dengan bagian admin pemasaran dan manajer perumahan. Dari wawancara tersebut diperoleh informasi terkait permasalahan pemasaran yang dilakukan oleh Perumahan Vila Bukit Tidar saat ini. Untuk cara pemasaran yang dilakukan saat ini yaitu masih menyebar brosur, membuat banner di jalan, dan mendirikan stand kecil di mal untuk memasarkan perumahan. Sementara itu, untuk permasalahan pemasaran ditemukan dengan belum adanya media pemasaran secara online untuk mengenalkan Perumahan Vila Bukit Tidar.

Dengan adanya peningkatan kualitas dari Pemasaran Perumahan Vila Bukit Tidar Malang yang awalnya dilakukan secara manual menjadi dilakukan secara online dan terkomputerisasi tersebut menjadi indikator kemajuan teknologi dalam upaya meningkatkan hasil penjualan dari properti. Untuk itu, dalam membangun sistem informasi membutuhkan informasi yang tepat dan dapat diandalkan. Dalam penelitian ini, kualitas penggunaan Website Pemasaran Vila Bukit Tidar Malang dievaluasi berdasarkan ISO 9126-4 Metrik Kualitas Penggunaan.

#### <span id="page-7-0"></span>**1.2. Ruang Lingkup Aplikasi**

Website Pemasaran Perumahan Vila Bukit Tidar merupakan aplikasi yang dikembangkan untuk membantu Perumahan Vila Bukit Tidar dalam memasarkan perumahannya secara online dengan menampilkan segala fasilitas yang dimiliki. Dengan mengakses aplikasi ini maka akan memudahkan para pengguna yaitu masyarakat luas untuk mengenal Perumahan Vila Bukit Tidar tanpa harus mendatangi lokasi secara langsung.

#### <span id="page-7-1"></span>**1.3. Tujuan Pembuatan Buku Manual**

Buku manual aplikasi "Website Pemasaran Perumahan Vila Bukit Tidar" ini dibuat dengan tujuan untuk:

- 1. Untuk memberikan informasi petunjuk penggunaan aplikasi.
- 2. Untuk mengetahui fitur-fitur yang disediakan oleh aplikasi.
- 3. Untuk mengetahui perawatan produk aplikasi.
- 4. Untuk mengetahui cara mengakses Website Pemasaran Perumahan Vila Bukit Tidar.

#### <span id="page-7-2"></span>**1.4. Manfaat Pengembangan Aplikasi**

Manfaat dari dikembangkannya aplikasi "Website Pemasaran Perumahan Vila Bukit Tidar" adalah sebagai berikut:

- 1. Menambah informasi kepada masyarakat tentang Perumahan Vila Bukit Tidar.
- 2. Menjadikan website Perumahan Vila Bukit Tidar sebagai sarana untuk bersaing antar perumahan dalam memasarkan produk unit rumah secara online.
- 3. Untuk memperluas jangkauan dari calon pembeli rumah.

#### <span id="page-7-3"></span>**1.5. Tentang Perumahan Vila Bukit Tidar**

Perumahan Vila Bukit Tidar merupakan salah satu perumahan yang ada di Kota Malang. Beralamatkan di Jl. Villa Bukit Tidar, Kel. Merjosari, Kec. Lowokwaru, Kota Malang, Jawa Timur.

Perumahan Vila Bukit Tidar dikelola oleh pengembang (developer) PT. Alam Mahameru dengan kantor pemasaran yang terletak di Ruko Vila Bukit Tidar, Kel. Merjosari, Kec. Lowokwaru, Kota Malang, Jawa Timur.

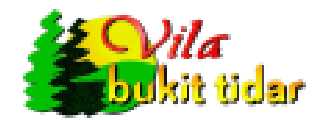

Gambar 1. 1 Logo Perumahan Vila Bukit Tidar

<span id="page-8-0"></span>Dari Gambar 1.1 diatas, Perumahan Vila Bukit Tidar sendiri memiliki logo yang terdiri dari beberapa bagian berikut ini:

- 1. Terdapat dua pohon berwarna hijau muda dan hijau tua di sebelah kiri.
- 2. Terdapat matahari yang diberi warna kuning dengan bentuk setengah lingkaran di samping kanan pohon.
- 3. Tulisan kalimat "Vila bukit tidar".

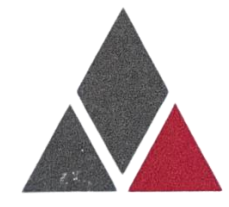

Gambar 1. 2 Logo PT. Alam Mahameru

<span id="page-8-1"></span>Sedangkan untuk pengembang Perumahan Vila Bukit Tidar yaitu PT. Alam Mahameru juga memiliki logo yang berbentuk segitiga seperti yang terlihat dari Gambar 3.2 diatas dan terdiri dari beberapa bagian berikut ini:

- 1. Terdapat bentuk layang-layang di atas dengan warna abu-abu tua.
- 2. Terdapat bentuk segitiga sama sisi di sebelah kiri bawah dengan warna abu-abu tua.
- 3. Terdapat bentuk segitiga sama sisi di sebelah kanan bawah dengan warna merah.

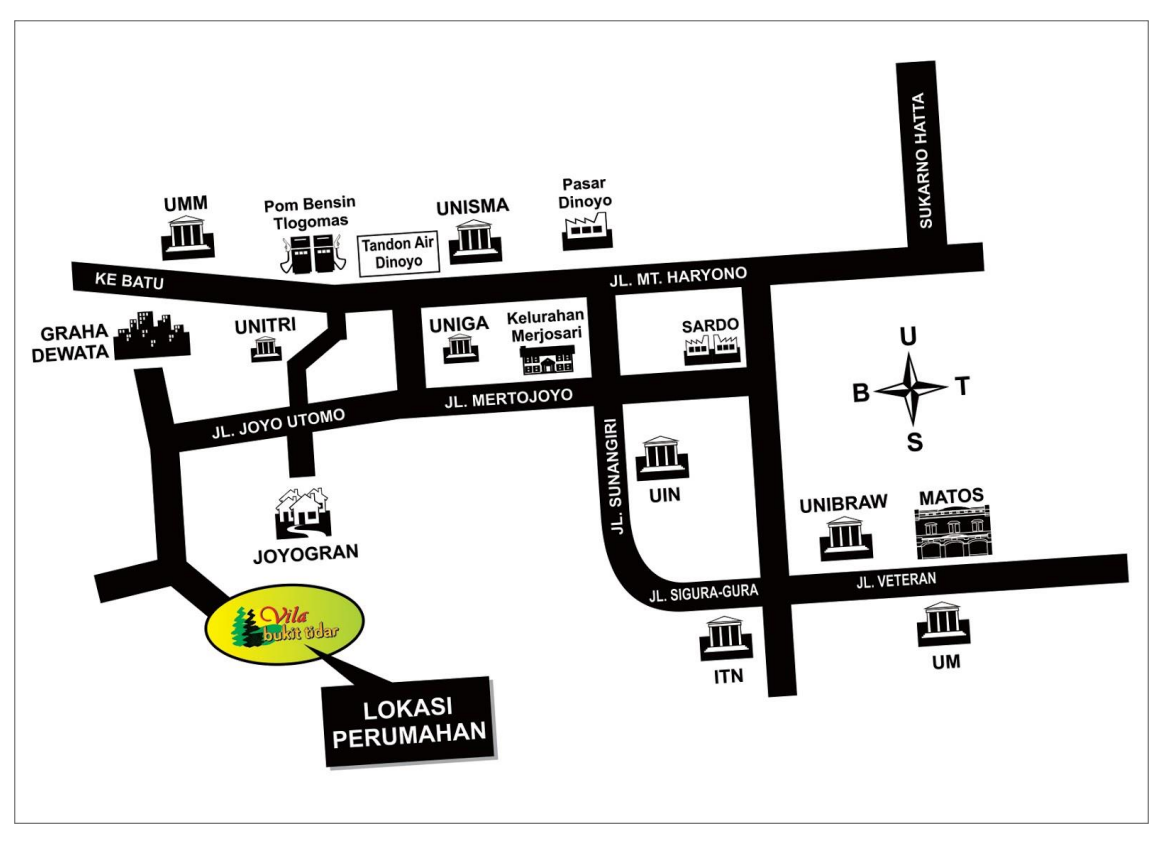

Gambar 1. 3 Peta Lokasi Vila Bukit Tidar

<span id="page-9-0"></span>Berdasarkan Gambar 3.3 diatas, lokasi Perumahan Vila Bukit Tidar dapat diakses dari beberapa jalan yang ada sepert berikut ini:

- 1. Dari arah Kota Batu bisa melalui kampus Universitas Tribhuwana Tunggadewi (UNITRI) menuju Jl. Joyo Utomo atau melalui kampus Universitas Gajayana (UNIGA).
- 2. Dari Jl. Soekarno-Hatta menuju ke Jl. MT. Haryono lalu menuju Jl. Joyo Utomo.
- 3. Dari Jl. Veteran menuju Jl. Sigura-Gura, kemudian melewati Jl. Sunan Giri untuk menuju Jl. Mertojoyo dan terakhir menuju Jl. Joyo Utomo.

## **BAB II**

## **PERSIAPAN HARDWARE DAN SOFTWARE**

#### <span id="page-10-1"></span><span id="page-10-0"></span>**2.1. Persiapan Perangkat Keras (Hardware)**

Perangkat keras yang direkomendasikan untuk mengoperasikan aplikasi Website Pemasaran Perumahan Vila Bukit Tidar adalah sebagai berikut:

- 1. Komputer server dengan spesifikasi minimum sebagai berikut:
	- Processor : AMD A9/Intel Core i3, 3.1 GHz 4.0 GHz
	- $RAM : 4 GB$
	- Memori : 1 TB
- 2. Komputer/Laptop klien dengan spesifikasi minimum sebagai berikut:
	- Processor : AMD A4/Intel Celeron,  $2.5 \text{ GHz} 3.1 \text{ GHz}$
	- RAM  $:4$  GB
	- Memori : 500 GB
- 3. Keyboard, sebagai peralatan untuk mengoperasikan komputer dalam hal mengetik teks untuk memberi masukan perintah.
- 4. Mouse, sebagai peralatan untuk mengoperasikan komputer dalam hal untuk menggerakkan kursor dan juga untuk melakukan klik di komputer.
- 5. Smartphone/Handphone dengan spesifikasi minimum sebagai berikut:
	- Chipset: Qualcomm Snapdragon 410 (28 nm) / Mediatek MT6755 (28 nm)
	- CPU: Quad-core 1.2 GHz / Octa-core 1.5 GHz
	- $RAM: 2 GB 3 GB$
	- Memori: 8 GB 16 GB

#### <span id="page-10-2"></span>**2.2. Persiapan Perangkat Lunak (Software)**

Perangkat lunak yang digunakan untuk mengoperasikan aplikasi Website Pemasaran Perumahan Vila Bukit Tidar adalah sebagai berikut:.

1. Web Browser, seperti Mozilla Firefox, Google Chrome, Internet Explorer, Microsoft Edge, dan sebagainya.

## **BAB III**

## **PETUNJUK PENGGUNAAN APLIKASI**

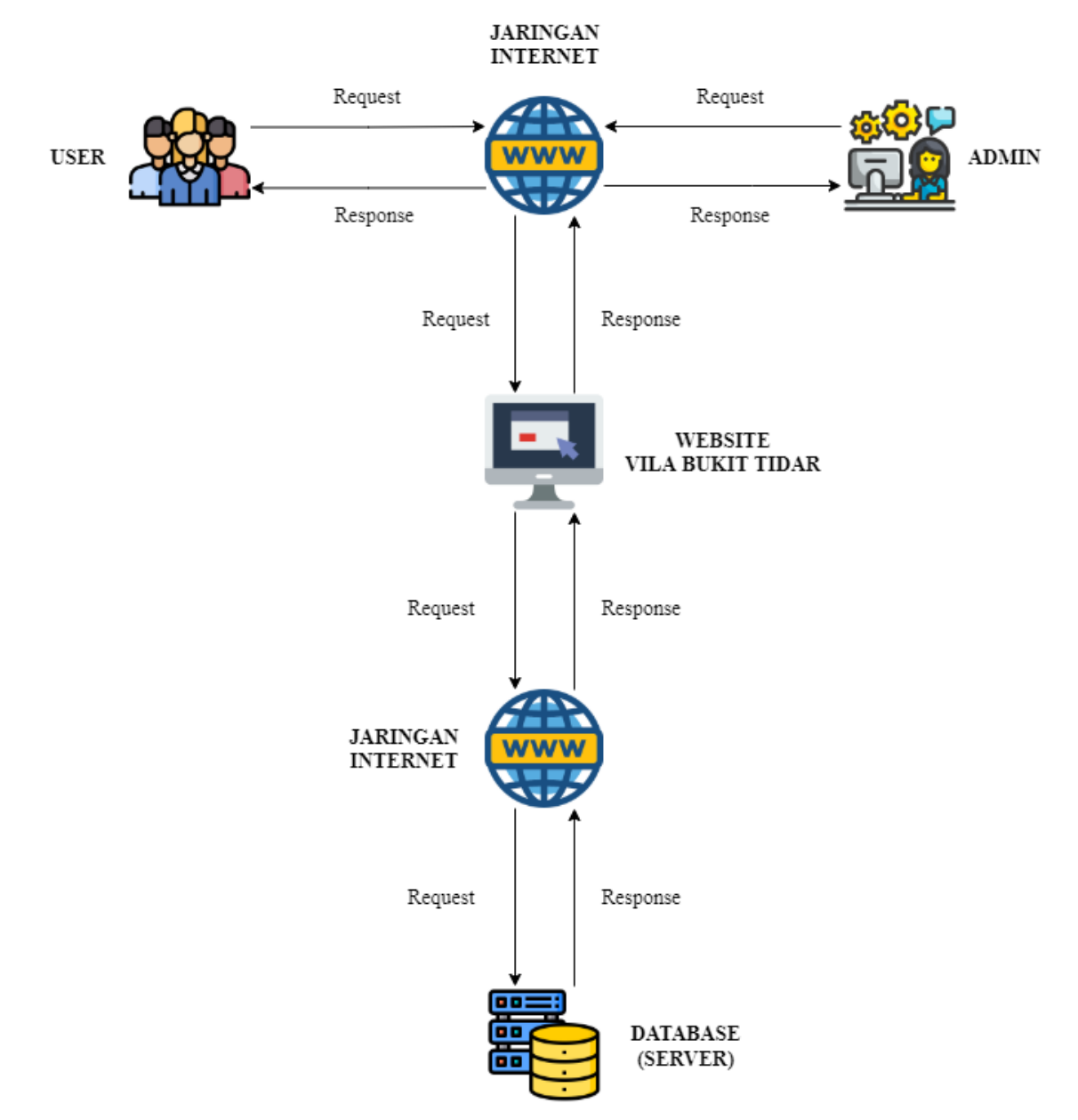

## <span id="page-11-1"></span><span id="page-11-0"></span>**3.1. Arsitektur Sistem**

<span id="page-11-2"></span>Gambar 3. 1 Arsitektur Sistem Website Perumahan Vila Bukit Tidar

Desain arsitektur sistem yang dibuat untuk website pemasaran Perumahan Vila Bukit Tidar digambarkan seperti pada Gambar 3.1 diatas. Berikut ini penjelasan dari gambar arsitektur sistem diatas:

- 1. Tahapan pertama dimulai dari pengguna, yaitu user dan admin yang akan mengakses website Vila Bukit Tidar. Untuk mengakses website diperlukan suatu jaringan internet (request melalui jaringan internet).
- 2. Selanjutnya, permintaan (request) data dari user dan admin akan direspon oleh jaringan internet untuk mengakses website Vila Bukit Tidar.
- 3. Untuk menampilkan permintaan data yang nantinya akan disalurkan kembali melalui jaringan internet (response) menuju user dan admin, website akan mengakses database melalui jaringan internet (request) agar memperoleh data yang akan ditampilkan.
- 4. Setelah database mengirim data ke website melalui jaringan internet (response), maka website akan mengirimkan data tersebut untuk ditampilkan kepada user dan admin melalui jaringan internet (response).

<span id="page-13-0"></span>**3.2. Cara Mengakses Aplikasi**

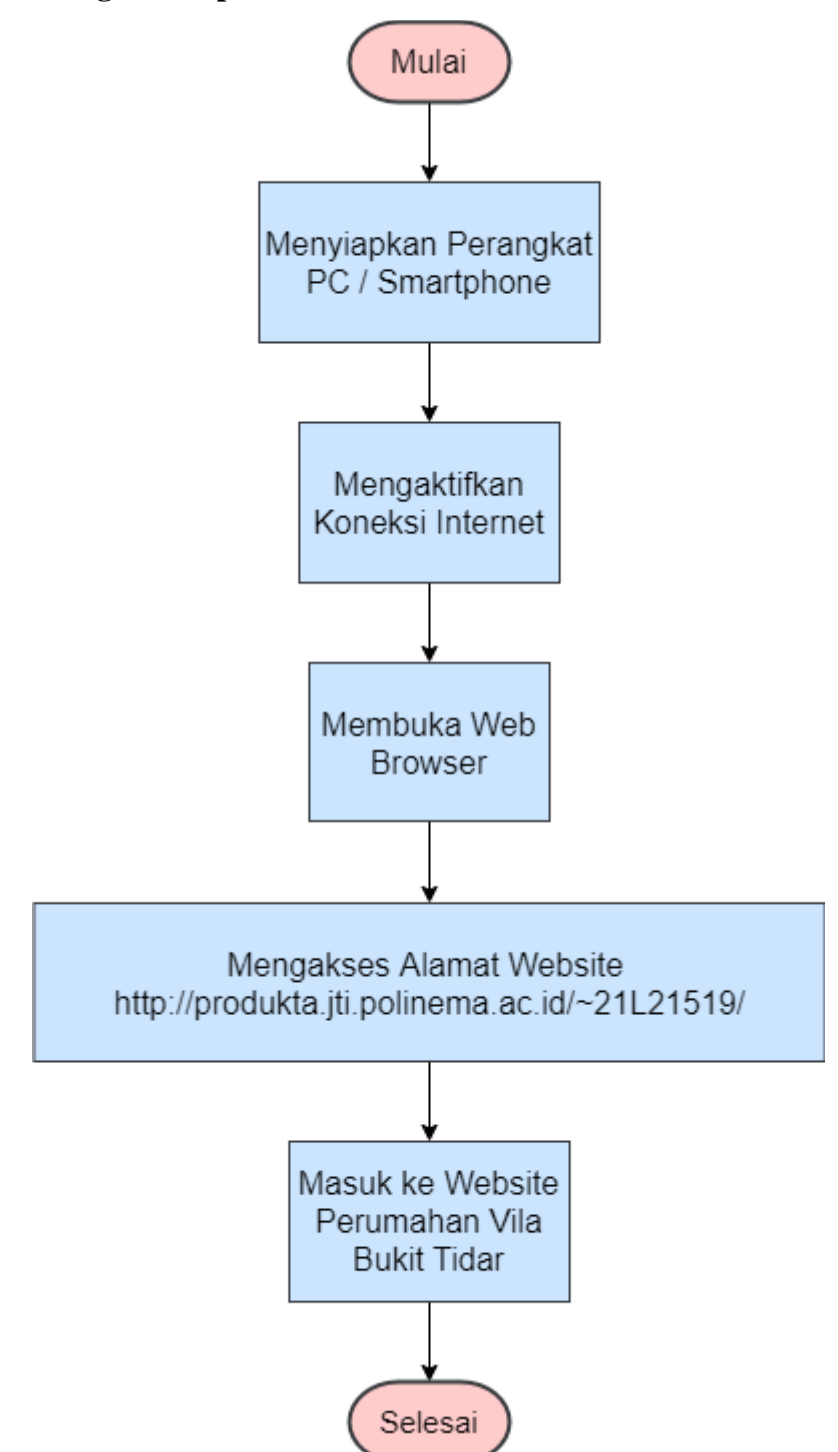

<span id="page-13-1"></span>Gambar 3. 2 Langkah-Langkah Mengakses Aplikasi

Berikut ini adalah langkah-langkah untuk mengakses aplikasi website pemasaran Perumahan Vila Bukit Tidar berdasarkan Gambar 3.2 diatas:

- 1. Pengguna menyiapkan perangkat untuk mengakses website dengan menggunakan PC atau smartphone.
- 2. Selanjutnya, yang harus disiapkan pengguna adalah menyambungkan perangkat PC atau smartphone dengan koneksi internet.
- 3. Saat perangkat sudah tersambung dengan koneksi internet, yang harus dilakukan pengguna selanjutnya adalah membuka web browser (Google Chrome, Mozilla Firefox, Microsoft Edge, dan sebagainya).
- 4. Jika sudah masuk ke dalam web browser pilihan masing-masing, selanjutnya tinggal memasukkan alamat website Perumahan Vila Bukit Tidar.

## **http://produkta.jti.polinema.ac.id/~22S850/**

5. Selanjutnya akan masuk aplikasi dan muncul tampilan halaman beranda aplikasi seperti berikut:

<span id="page-14-0"></span>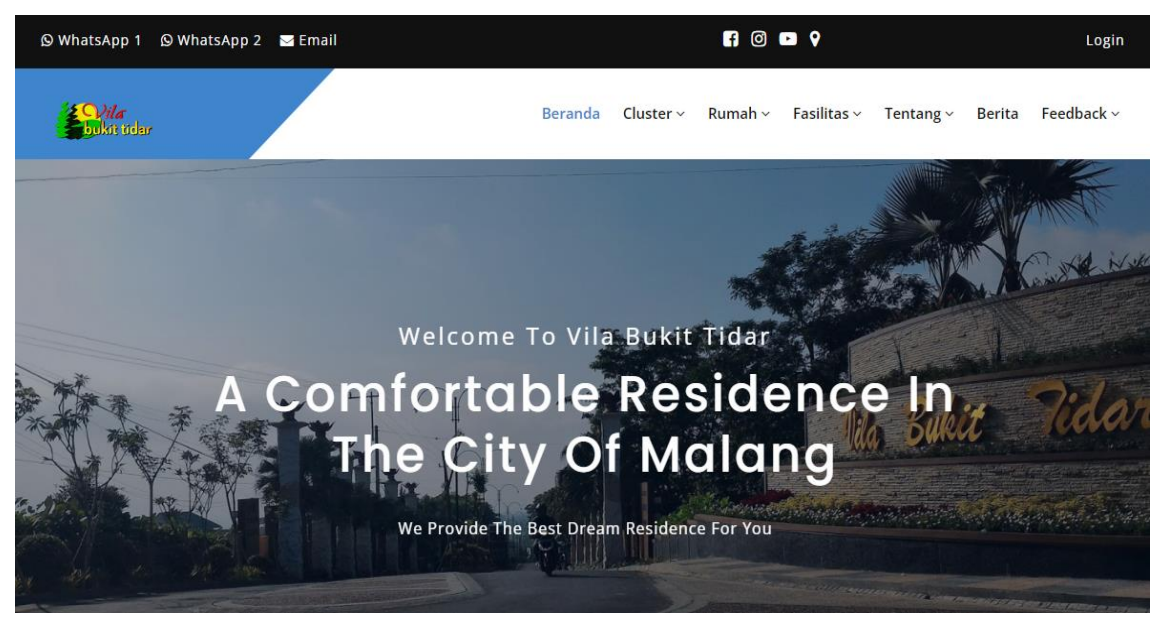

Gambar 3. 3 Halaman Beranda Aplikasi

## **BAB IV**

## **PETUNJUK FITUR-FITUR APLIKASI**

### <span id="page-15-1"></span><span id="page-15-0"></span>**4.1. Informasi Cluster Perumahan**

Berikut ini adalah langkah-langkah yang harus dilakukan pengguna saat ingin melihat informasi cluster perumahan:

1. Mengakses link website di browser.

### **http://produkta.jti.polinema.ac.id/~22S850/**

2. Setelah berhasil mengakses website, akan masuk halaman beranda aplikasi.

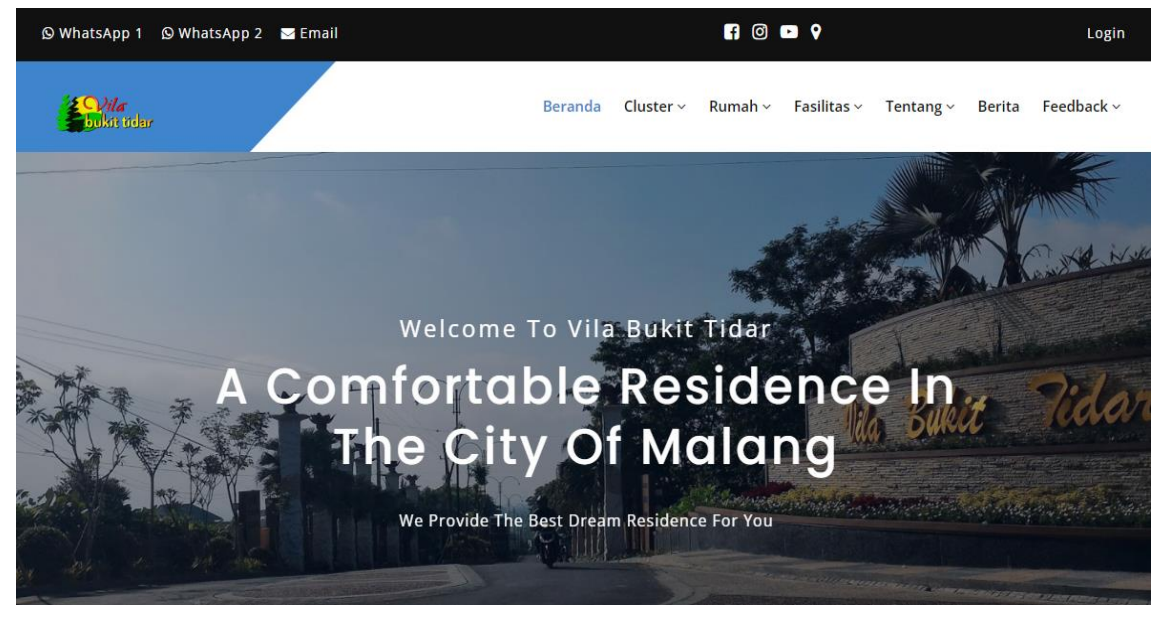

Gambar 4. 1 Halaman Beranda Website

<span id="page-15-2"></span>3. Pilih "*Cluster*" pada menu di website (tanda kotak merah).

<span id="page-15-3"></span>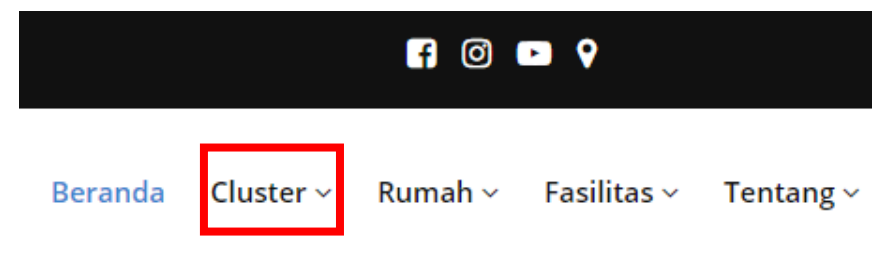

Gambar 4. 2 Menu Cluster Perumahan

- 4. Setelah itu akan muncul pilihan nama cluster yang ingin dilihat informasinya (tanda kotak warna merah dan nomor warna merah).
	- Jika memilih nomor 1 (satu), akan memilih Cluster Astera.
	- Sedangkan jika memilih nomor 2 (dua), akan memilih Cluster Azalea.

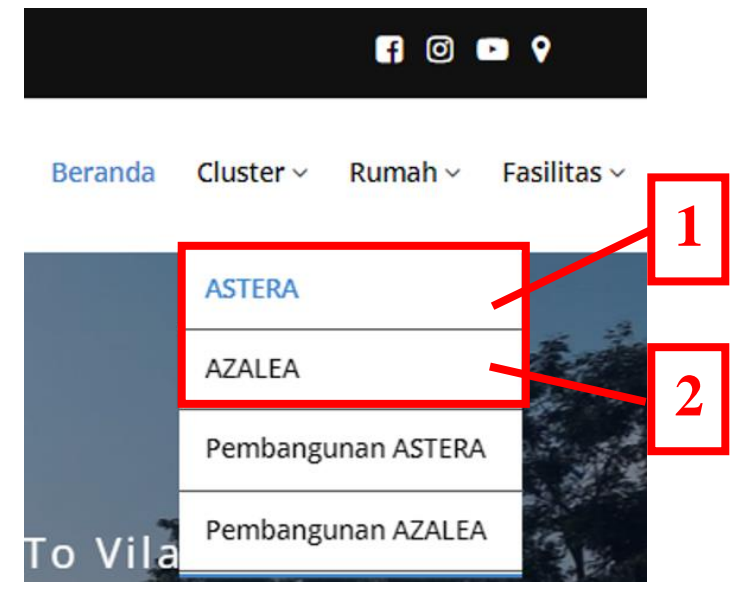

Gambar 4. 3 Pilihan Cluster Perumahan

- <span id="page-16-0"></span>5. Pilih salah satu cluster yang ingin dilihat informasinya (disini sebagai percobaan akan memilih Cluster Astera).
- 6. Setelah memilih cluster, maka akan dialihkan menuju halaman informasi cluster seperti berikut.

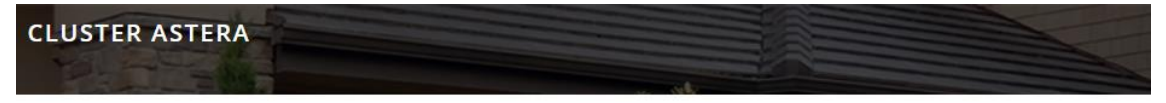

#### **Tentang ASTERA**

#### Make it happen - Spacious Modern Living

Kawasan hunian dengan penyatuan dari berbagai elemen alam terbaik dengan tata lingkungan terkini untuk menciptakan hunian modern minimalis perwujudan gaya hidup Anda.

- ↓ Lokasi Yang Strategis Diantara Kota Malang Dan Batu
- Dekat Dengan Kampus UB, POLINEMA, UIN, UNISMA, UM, Dan UMM
- ◆ Kawasan Dengan Keamanan 24 Jam
- ◆ Dilengkapi Fasilitas Umum Seperti Sekolah, Minimarket, Dan Puskesmas
- ◆ One Gate System
- <span id="page-16-1"></span>◆ Tersedia Tipe 31/60, Tipe 36/72, Tipe 50 Hook

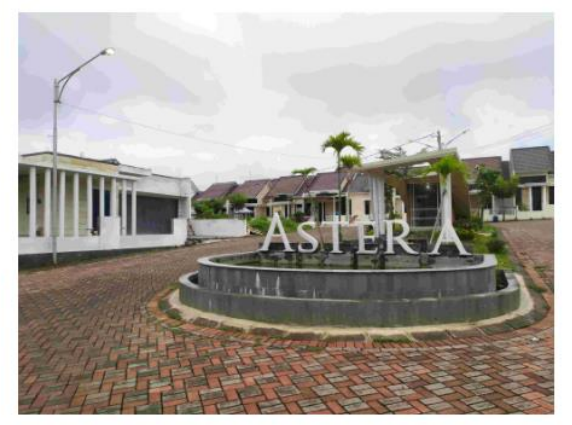

#### Gambar 4. 4 Halaman Informasi Cluster Perumahan

## <span id="page-17-0"></span>**4.2. Pembangunan Cluster Perumahan**

Berikut ini adalah langkah-langkah yang harus dilakukan pengguna saat ingin melihat pembangungan cluster perumahan:

1. Mengakses link website di browser.

## **http://produkta.jti.polinema.ac.id/~22S850/**

2. Setelah berhasil mengakses website, akan masuk halaman beranda aplikasi.

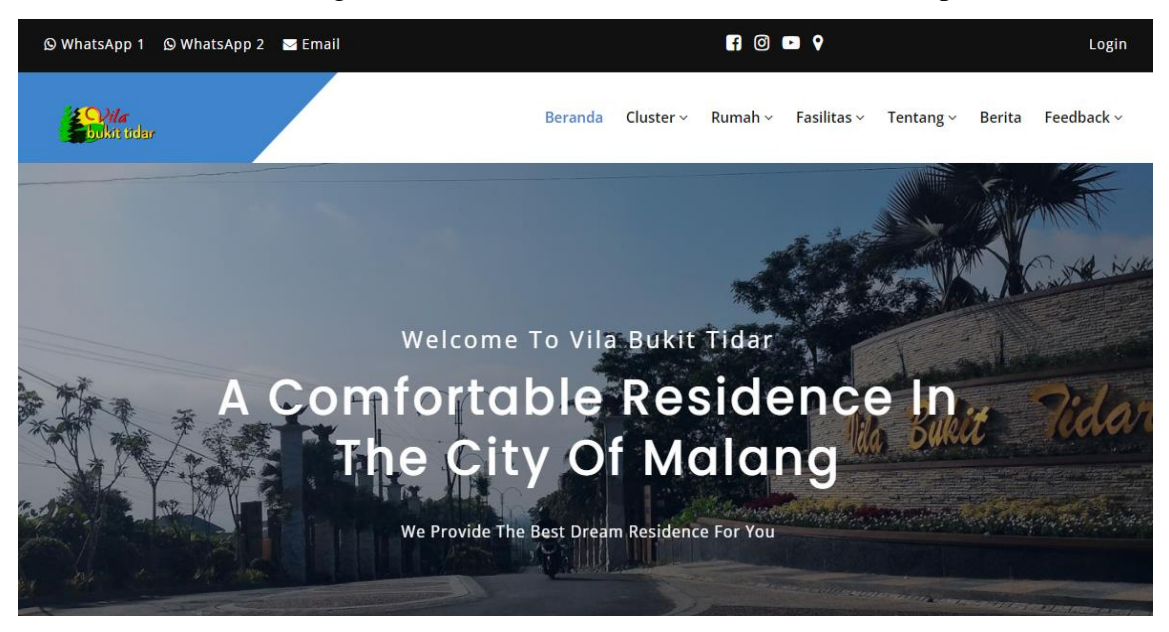

Gambar 4. 5 Halaman Beranda Aplikasi

<span id="page-17-1"></span>3. Pilih "*Cluster*" pada menu di website (tanda kotak merah).

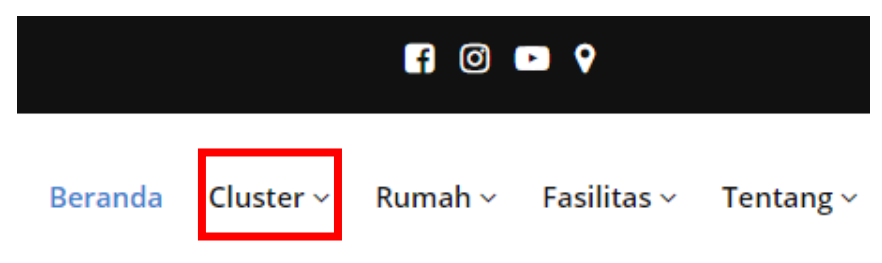

Gambar 4. 6 Menu Cluster Perumahan

- <span id="page-17-2"></span>4. Setelah itu akan muncul pilihan nama pembangunan cluster yang ingin dilihat informasinya (tanda kotak warna merah dan nomor warna merah).
	- Jika memilih nomor 1 (satu), akan memilih Pembangunan Cluster Astera.
	- Sedangkan jika memilih nomor 2 (dua), akan memilih Pembangunan Cluster Azalea.

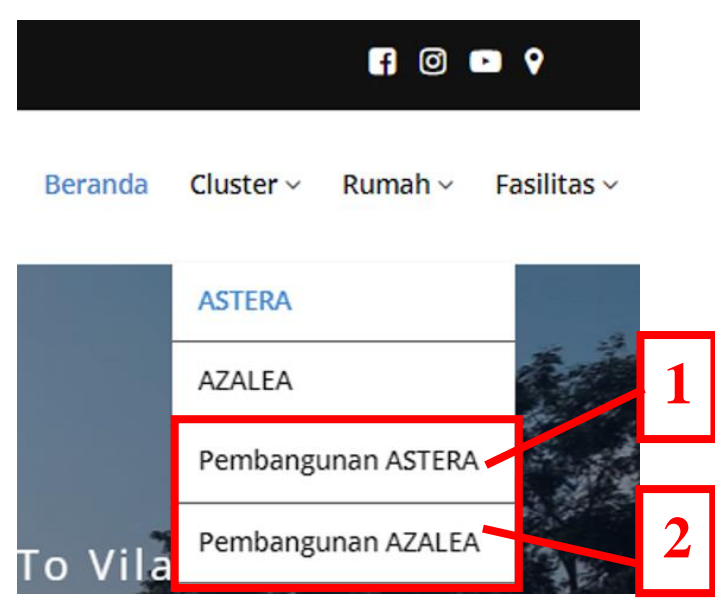

Gambar 4. 7 Pilihan Pembangunan Cluster Perumahan

- <span id="page-18-0"></span>5. Pilih salah satu cluster yang ingin dilihat informasi pembangunannya (disini sebagai percobaan akan memilih Pembangunan Cluster Azalea).
- 6. Setelah memilih cluster, maka akan dialihkan menuju halaman pembangunan cluster seperti berikut.

<span id="page-18-1"></span>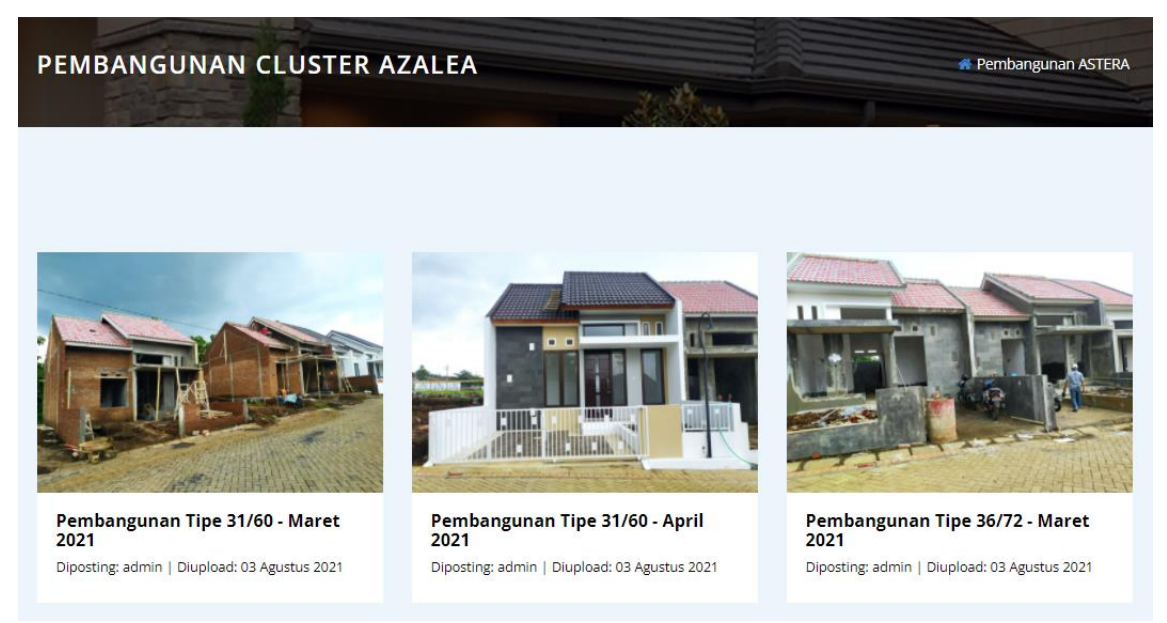

Gambar 4. 8 Halaman Pembangunan Cluster Perumahan

## <span id="page-19-0"></span>**4.3. Melihat Informasi Rumah**

Berikut ini adalah langkah-langkah yang harus dilakukan pengguna saat ingin melihat informasi rumah di Perumahan Vila Bukit Tidar:

1. Mengakses link website di browser.

## **http://produkta.jti.polinema.ac.id/~22S850/**

2. Masuk halaman beranda aplikasi.

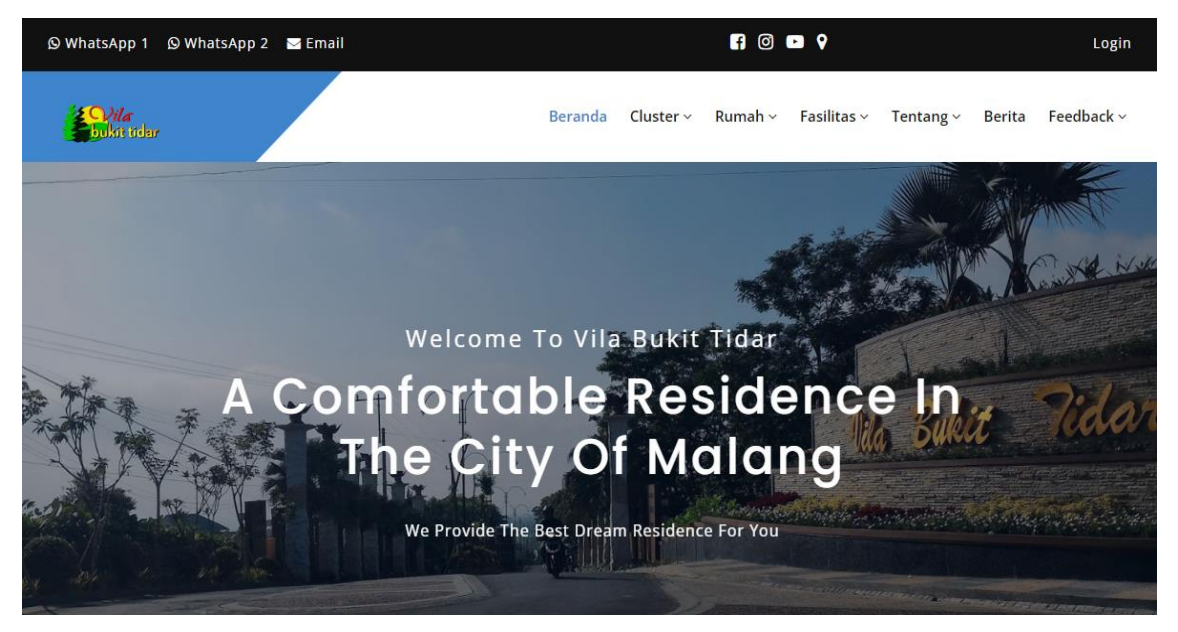

Gambar 4. 9 Halaman Beranda Aplikasi

<span id="page-19-1"></span>3. Pilih "*Rumah*" pada menu di website (tanda kotak merah).

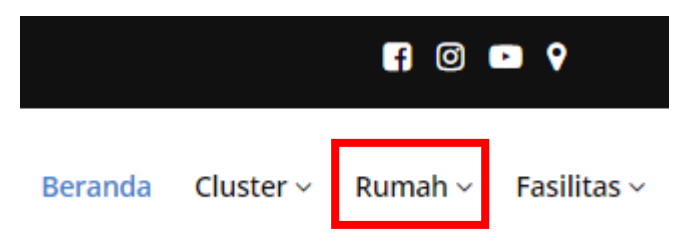

Gambar 4. 10 Menu Rumah

- <span id="page-19-2"></span>4. Setelah itu akan muncul pilihan nama cluster yang ingin dilihat informasi rumahnya pada cluster tersebut (tanda kotak warna merah dan nomor warna merah).
	- Jika memilih nomor 1, maka akan memilih Cluster Astera.
	- Sedangkan jika memilih nomor 2, akan memilih Cluster Azalea.

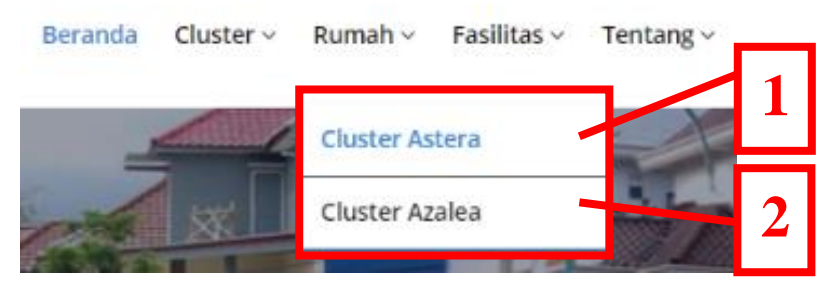

Gambar 4. 11 Pilihan Cluster Rumah

- <span id="page-20-0"></span>5. Pilih salah satu cluster yang ingin dilihat informasinya (disini sebagai percobaan akan memilih Cluster Azalea).
- 6. Setelah memilih cluster, maka akan dialihkan menuju halaman informasi rumah seperti berikut. Di halaman ini terdapat foto rumah beserta tipe rumahnya, harga rumah, dan tombol detail rumah.

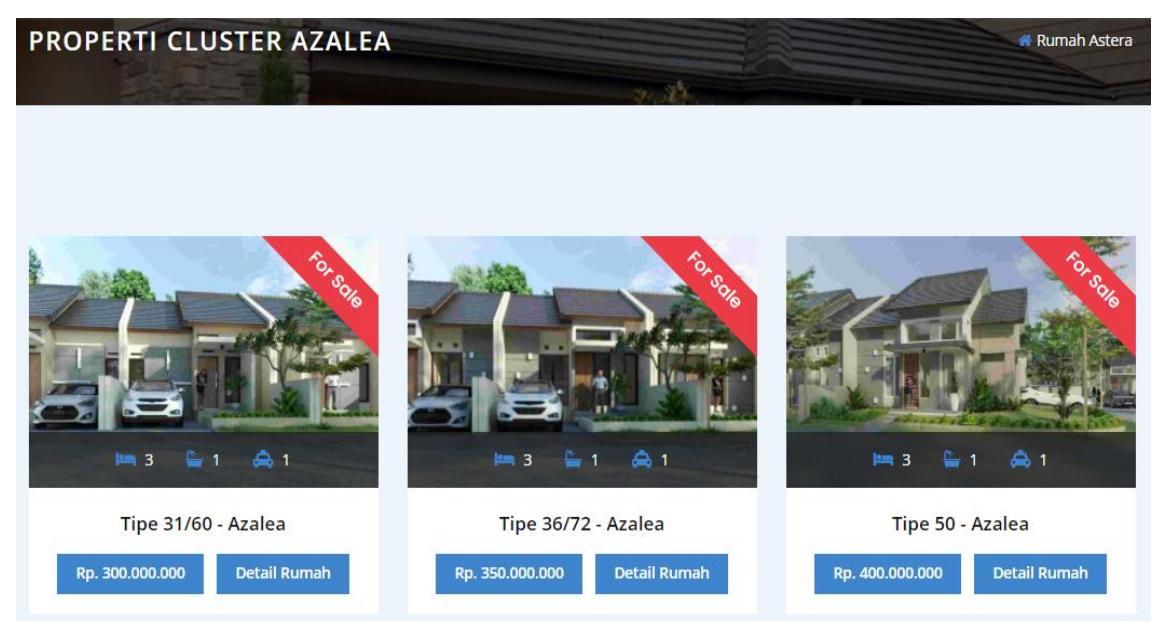

Gambar 4. 12 Halaman Informasi Rumah

<span id="page-20-1"></span>7. Jika ingin melihat detail informasi rumah, maka tinggal menekan tombol "*Detail Rumah*" (tanda kotak merah) yang akan langsung dialihkan menuju halaman detail rumah.

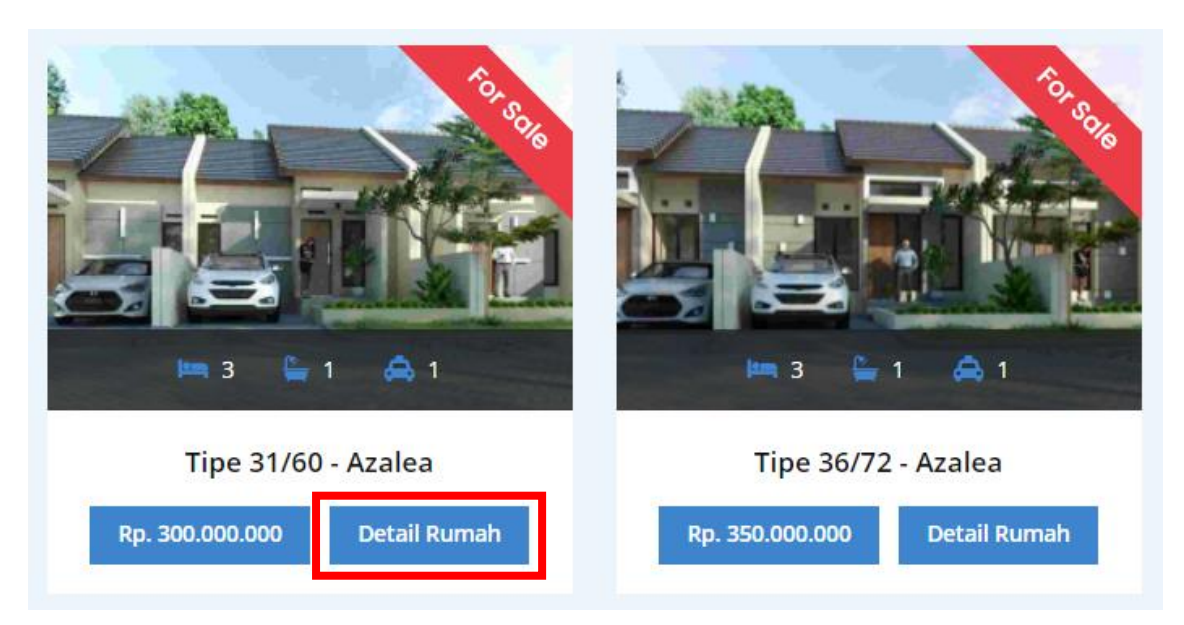

Gambar 4. 13 Tombol Detail Rumah

<span id="page-21-0"></span>8. Setelah menekan tombol "*Detail Rumah*", selanjutnya akan beralih ke halaman detail rumah dijual seperti berikut ini.

<span id="page-21-1"></span>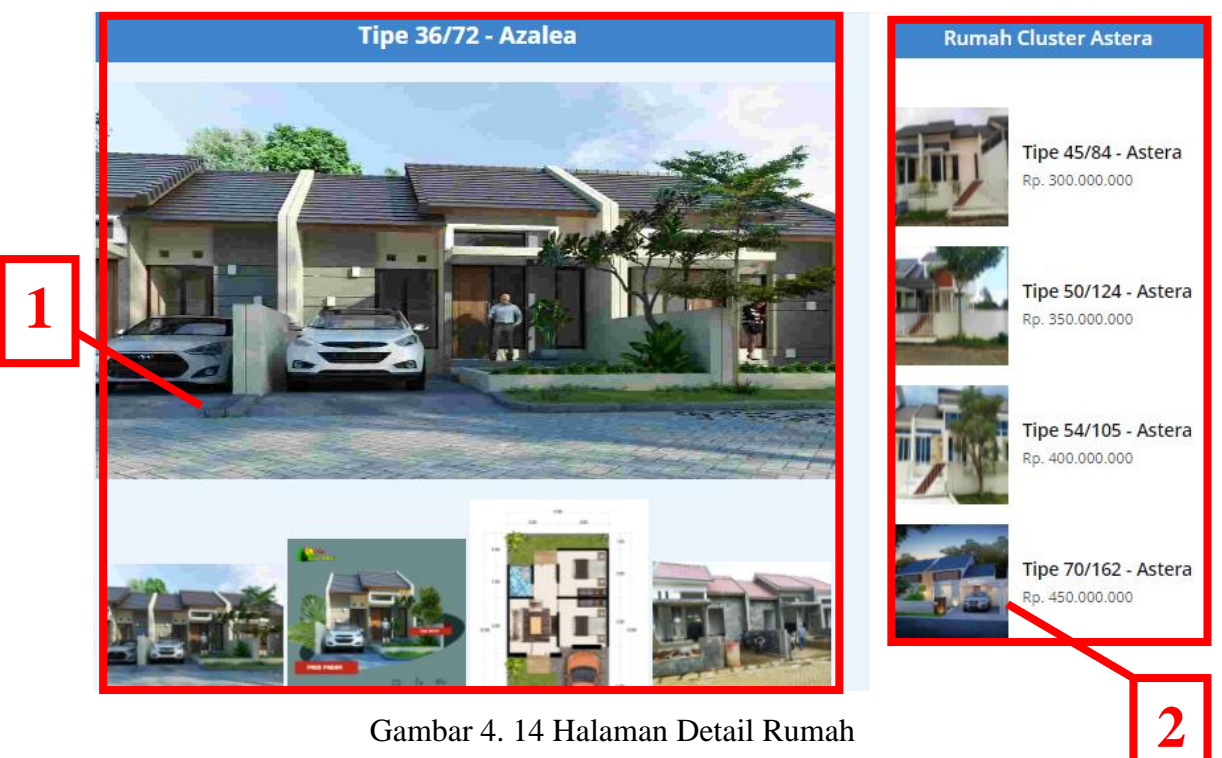

Gambar 4. 14 Halaman Detail Rumah

Dari Gambar 4.14 diatas dapat dilihat tampilan foto rumah dijual yang telah dipilih (ditandai dengan kotak merah dan bernomor 1), dan juga terdapat informasi rumah dijual pada cluster yang lain yaitu Cluster Astera (ditandai dengan kotak merah dan bernomor 2 (dua)).

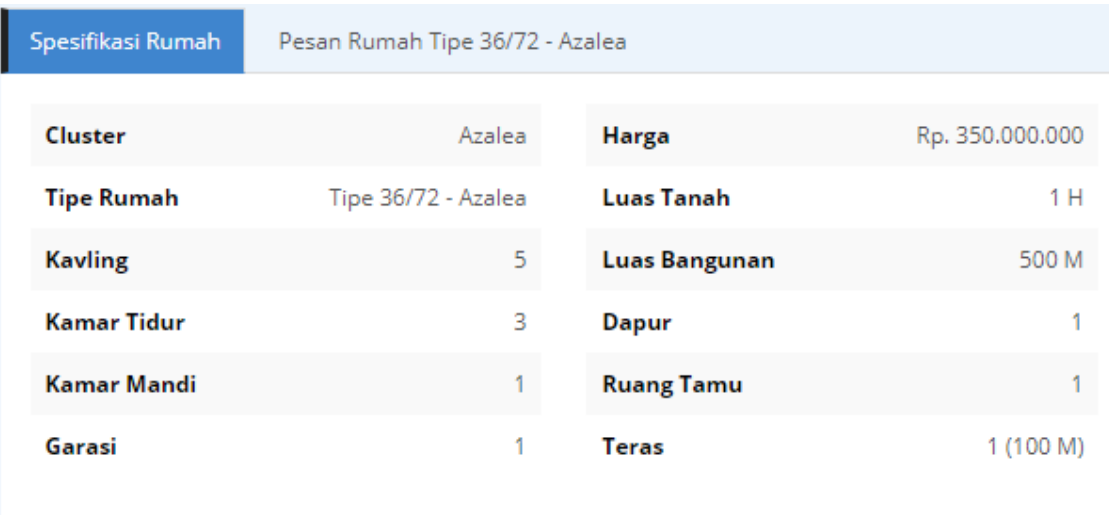

Gambar 4. 15 Tampilan Spesifikasi Rumah

<span id="page-22-0"></span>Dari Gambar 4.15 diatas terlihat spesifikasi detail rumah dijual yang telah dipilih. Dari tampilan ini diharapkan pengguna bisa lebih mengetahui spesifikasi terkait rumah dijual yang dipilih seperti kamar tidur, kamar mandi, dan lain-lain.

## <span id="page-23-0"></span>**4.4. Fasilitas Perumahan**

Berikut ini adalah langkah-langkah yang harus dilakukan pengguna saat ingin melihat informasi fasilitas yang ada di Perumahan Vila Bukit Tidar:

1. Mengakses link website di browser.

## **http://produkta.jti.polinema.ac.id/~22S850/**

2. Masuk halaman beranda aplikasi.

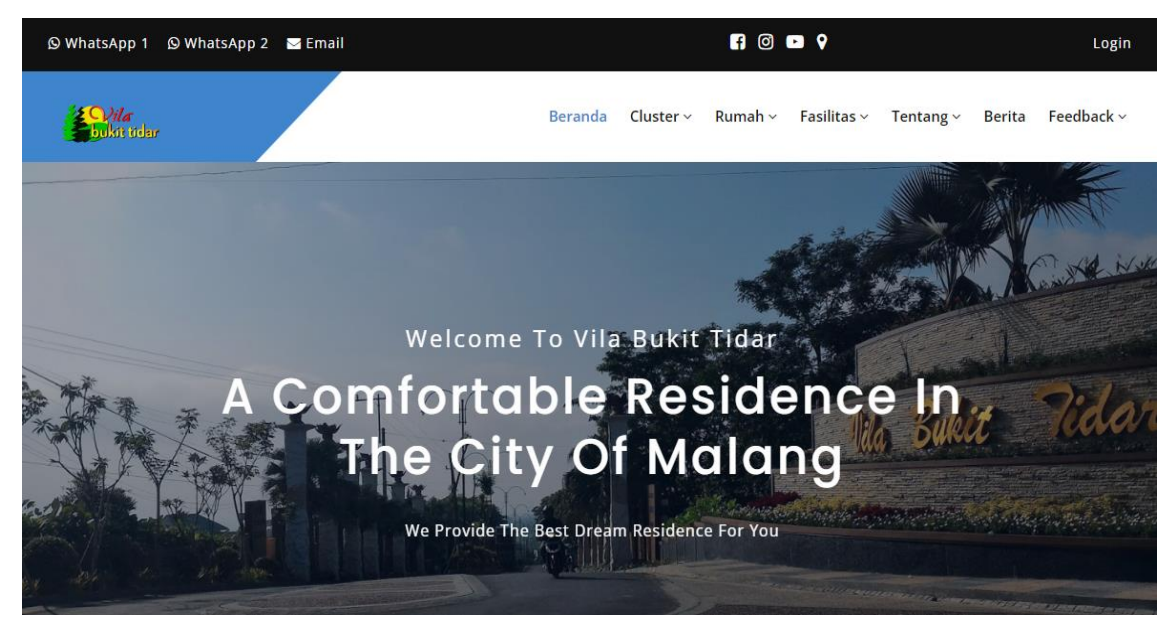

Gambar 4. 16 Halaman Beranda Aplikasi

<span id="page-23-1"></span>3. Pilih "*Fasilitas*" pada menu di website (tanda kotak merah).

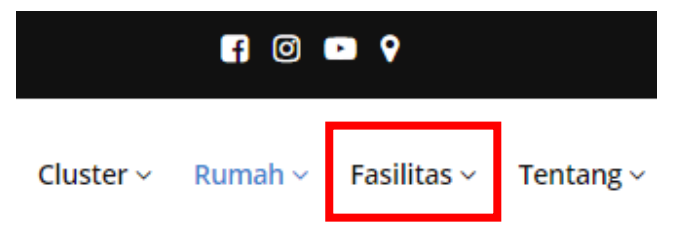

Gambar 4. 17 Menu Fasilitas

- <span id="page-23-2"></span>4. Setelah itu akan muncul pilihan fasilitas yang ingin dilihat informasinya (tanda kotak warna merah dan nomor warna merah).
	- Memilih nomor 1 (satu) akan melihat informasi fasilitas kesehatan.
	- Memilih nomor 2 (dua) akan melihat informasi fasilitas pertokoan.
	- Memilih nomor 3 (tiga) akan melihat informasi fasilitas sekolah
	- Memilih nomor 4 (empat) akan melihat informasi fasilitas taman
	- Memilih nomor 5 (lima) akan melihat informasi fasilitas tempat ibadah.

| Beranda |   |   | $Cluster \times$ Rumah $\times$ Fasilitas $\vee$ | Tentang $\vee$ | Berita | Feedback $\vee$       |
|---------|---|---|--------------------------------------------------|----------------|--------|-----------------------|
| 2       |   |   | Kesehatan                                        |                |        |                       |
|         |   |   | Pertokoan                                        |                |        | <b>C</b> Rumah Azalea |
|         | Δ |   | Sekolah                                          |                |        |                       |
|         |   |   | Taman                                            |                |        | $\boldsymbol{3}$      |
|         |   | 5 | Tempat Ibadah                                    |                |        |                       |

Gambar 4. 18 Pilihan Jenis Fasilitas Perumahan

- <span id="page-24-0"></span>5. Disini akan dicontohkan memilih nomor 3 (tiga) yaitu fasilitas sekolah. **3**
- 6. Berikut ini adalah tampilan halaman fasilitas yang dipilih.

<span id="page-24-1"></span>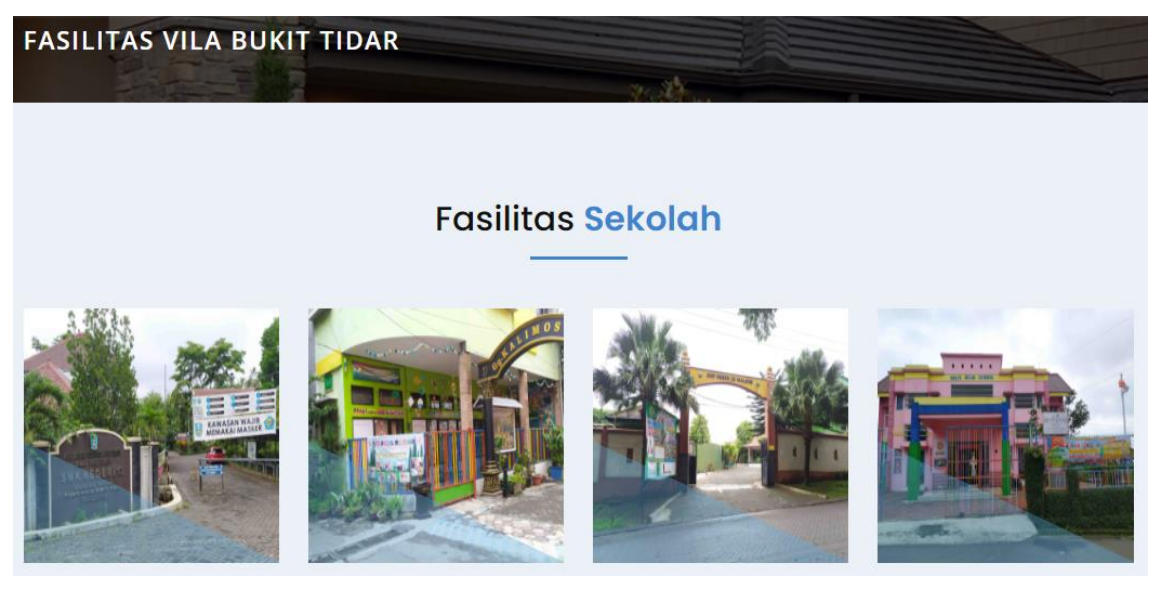

Gambar 4. 19 Tampilan Halaman Fasilitas

7. Jika ingin melihat detailnya maka tinggal mengarahkan kursor mouse pada gambar fasilitas agar memunculkan detailnya (tanda kotak merah). Detail fasilitas berisi tanggal upload, lokasi fasilitas, dan telepon (jika ada). Untuk tampilan fasilitas yang lain juga memiliki tampilan yang sama seperti

contoh dibawah ini.

<span id="page-25-0"></span>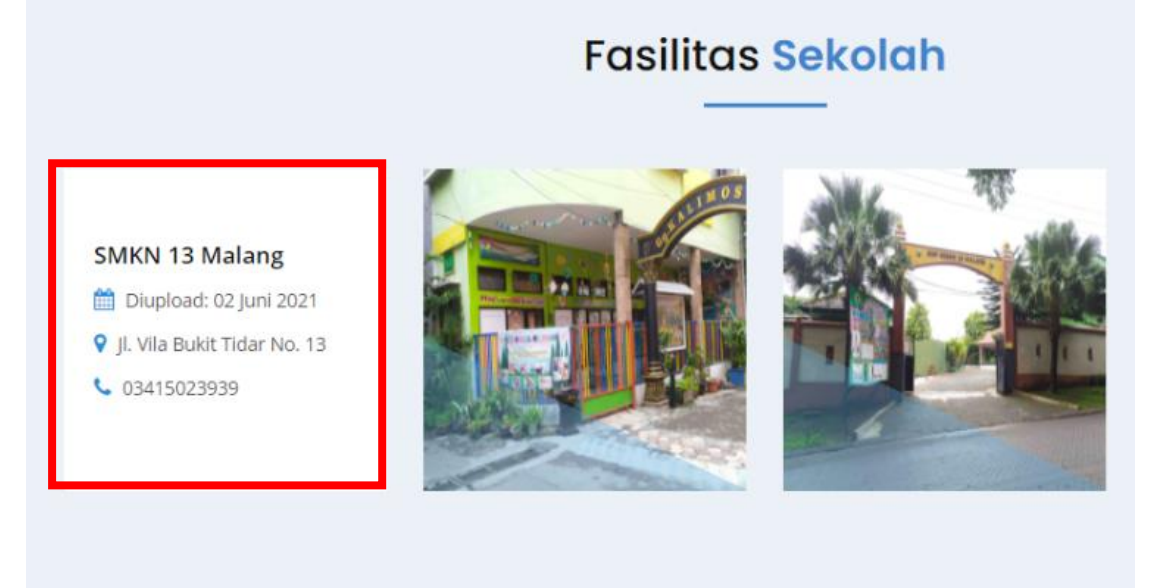

Gambar 4. 20 Tampilan Detail Informasi Fasilitas

## <span id="page-26-0"></span>**4.5. Frequently Asked Questions (FAQ)**

Berikut ini adalah langkah-langkah yang harus dilakukan pengguna saat ingin melihat seputar pertanyaan yang sering ditanyakan atau biasa disebut FAQ's (Frequently Asked Questions):

1. Mengakses link website di browser.

## **http://produkta.jti.polinema.ac.id/~22S850/**

2. Masuk halaman beranda aplikasi.

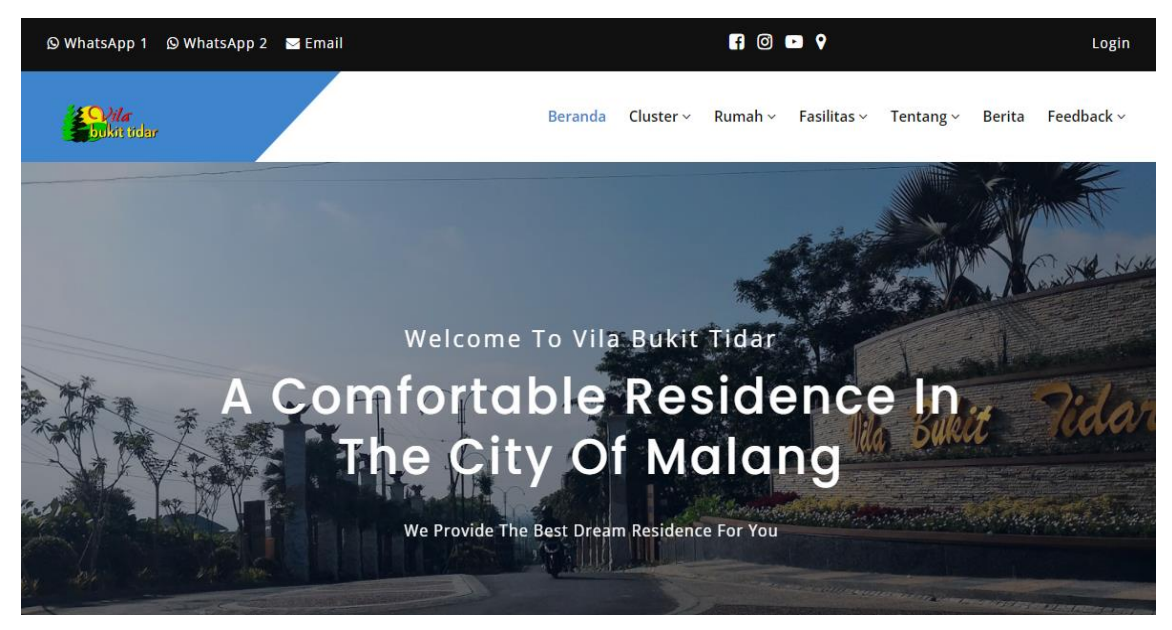

Gambar 4. 21 Halaman Beranda Aplikasi

<span id="page-26-2"></span><span id="page-26-1"></span>3. Pilih "*Tentang*" pada menu di website (tanda kotak merah).

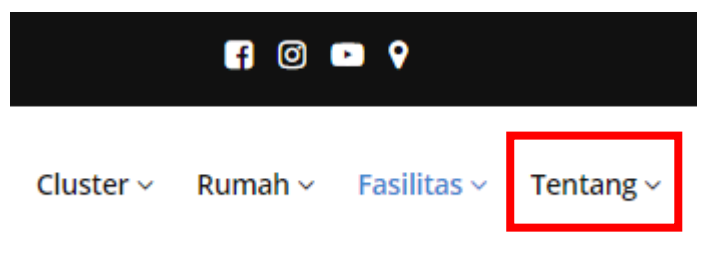

Gambar 4. 22 Menu Tentang

4. Setelah itu pilih "*FAQs*" (tanda kotak merah).

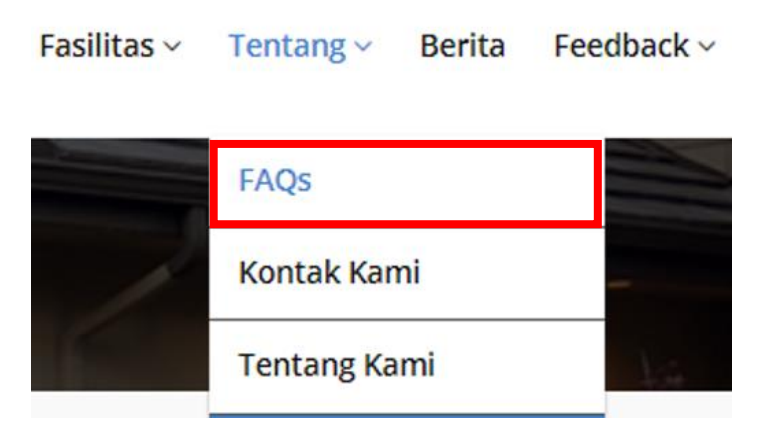

Gambar 4. 23 Menu FAQs

<span id="page-27-0"></span>5. Selanjutnya, akan dialihkan menuju halaman FAQ seperti dibawah ini.

<span id="page-27-1"></span>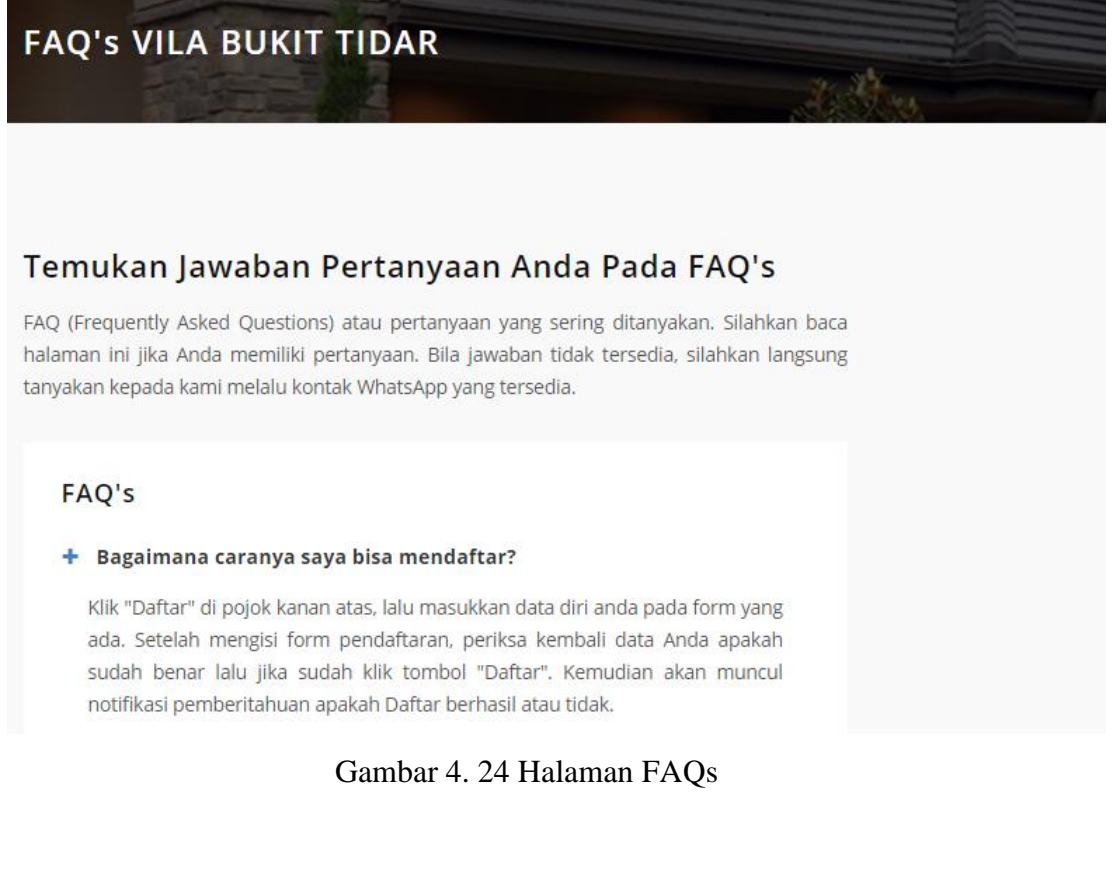

6. Langkah selanjutnya adalah mencari jawaban dan pertanyaan yang ingin dicari pada halaman FAQ's.

## **FAQ's**

#### + Bagaimana caranya saya bisa mendaftar?

Klik "Daftar" di pojok kanan atas, lalu masukkan data diri anda pada form yang ada. Setelah mengisi form pendaftaran, periksa kembali data Anda apakah sudah benar lalu jika sudah klik tombol "Daftar". Kemudian akan muncul notifikasi pemberitahuan apakah Daftar berhasil atau tidak.

#### + Bagaimana cara saya bisa login?

Klik "Login" di pojok kanan atas, lalu masukkan Username dan Password yang sudah Anda Daftarkan sebelumnyap. Setelah mengisi form Login, periksa kembali data Anda apakah sudah benar lalu jika sudah klik tombol "Login". Kemudian akan muncul notifikasi pemberitahuan jika Login gagal, dan jika berhasil Anda akan dibawa pada halaman beranda.

#### <span id="page-28-0"></span>Gambar 4. 25 Tampilan Pertanyaan dan Jawaban FAQs

## <span id="page-29-0"></span>**4.6. Kontak Kami**

Berikut ini adalah langkah-langkah yang harus dilakukan pengguna saat ingin melihat kontak Perumahan Vila Bukit Tidar:

1. Mengakses link website di browser.

## **http://produkta.jti.polinema.ac.id/~22S850/**

2. Masuk halaman beranda aplikasi.

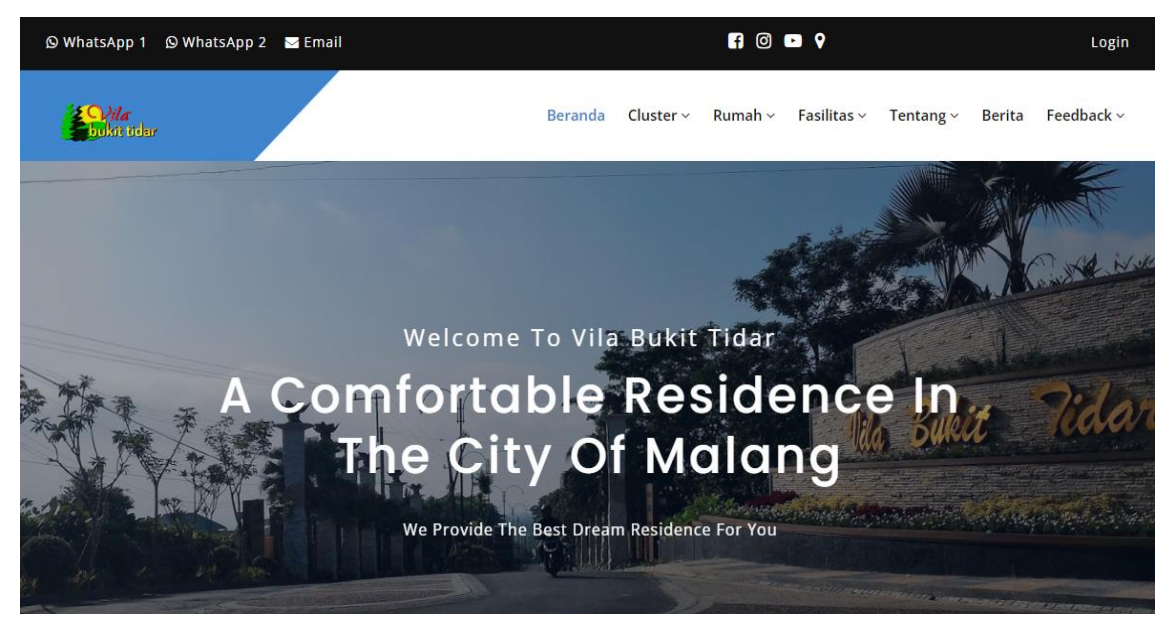

Gambar 4. 26 Halaman Beranda Aplikasi

<span id="page-29-2"></span><span id="page-29-1"></span>3. Pilih "*Tentang*" pada menu di website (tanda kotak merah).

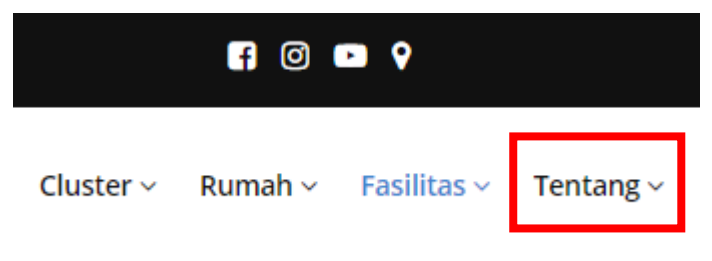

Gambar 4. 27 Menu Tentang

4. Setelah itu pilih "*Kontak Kami*" (tanda kotak merah).

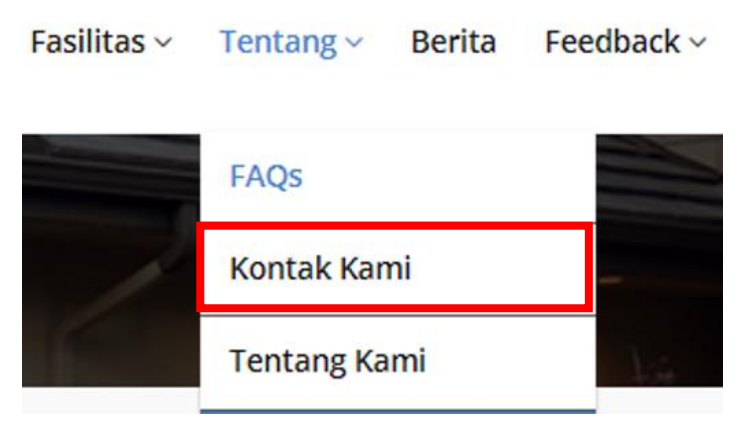

Gambar 4. 28 Menu Kontak Kami

<span id="page-30-0"></span>5. Selanjutnya, kita akan dialihkan menuju halaman Kontak Kami seperti dibawah ini.

Hubungi Kami Setiap Saat

<span id="page-30-1"></span>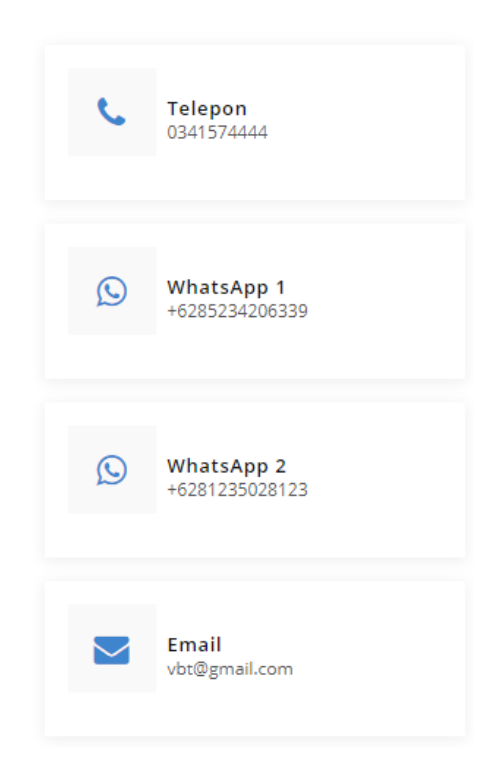

Gambar 4. 29 Tampilan Informasi Kontak Perumahan

Berdasarkan Gambar 4.29 diatas, terdapat beberapa kontak yang bisa dihubungi oleh pengguna. Kontak yang tersedia adalah Telepon, WhatsApp, dan Email.

*Catatan:* 

*Untuk nomor WhatsApp dan Email bisa langsung di klik agar langsung menghubungi tanpa perlu menyimpan nomor dan email.*

6. Selain data kontak yang bisa dihubungi terdapat juga media sosial yang bisa diikuti pengguna.

Kunjungi Sosial Media Kami

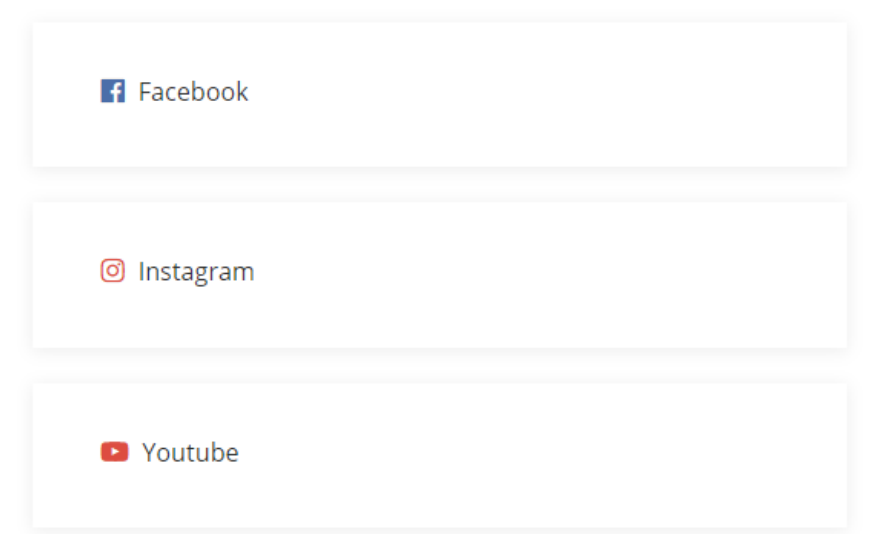

Gambar 4. 30 Tampilan Informasi Media Sosial Perumahan

<span id="page-31-0"></span>Berdasarkan Gambar 4.30 diatas, terdapat media sosial yang dimiliki oleh Perumahan Vila Bukit Tidar yaitu Facebook, Instagram, dan Youtube. Dari media sosial tersebut diharapkan pengguna juga bisa terbantu memantau perkembangan kondisi Perumahan Vila Bukit Tidar.

### *Catatan:*

#### *Untuk media sosial juga bisa langsung di klik agar langsung masuk.*

7. Selain dari halaman "Kontak Kami", pengguna juga bisa mengakses kontak dan media sosial dari menu yang terletak diatas halaman website.

<span id="page-31-1"></span>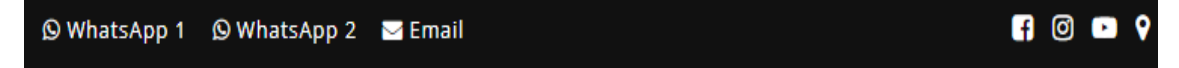

Gambar 4. 31 Tampilan Kontak Perumahan pada Atas Halaman (Header)

## <span id="page-32-0"></span>**4.7. Tentang Kami**

Berikut ini adalah langkah-langkah yang harus dilakukan pengguna saat ingin melihat informasi tentang kami (Perumahan Vila Bukit Tidar):

1. Mengakses link website di browser.

## **http://produkta.jti.polinema.ac.id/~22S850/**

2. Masuk halaman beranda aplikasi.

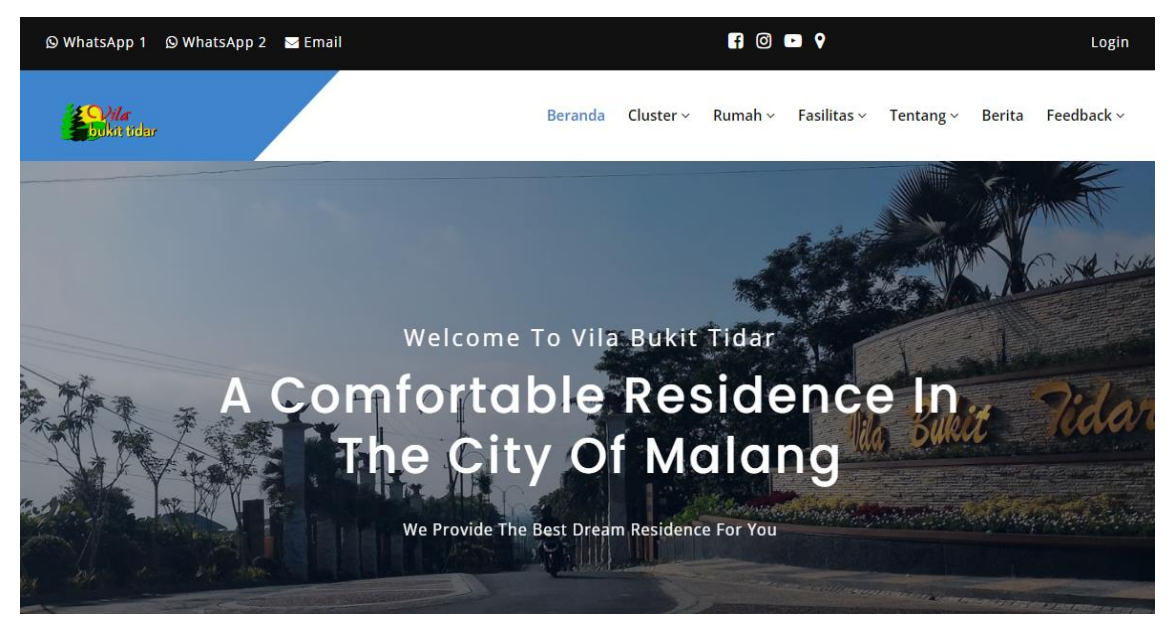

Gambar 4. 32 Halaman Beranda Aplikasi

<span id="page-32-2"></span><span id="page-32-1"></span>3. Pilih "*Tentang*" pada menu aplikasi (tanda kotak merah).

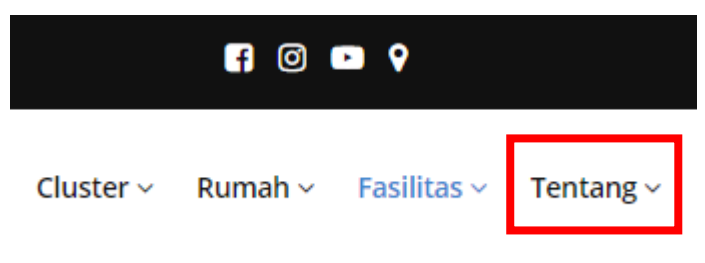

Gambar 4. 33 Menu Tentang

4. Setelah itu pilih "*Tentang Kami*" (tanda kotak merah).

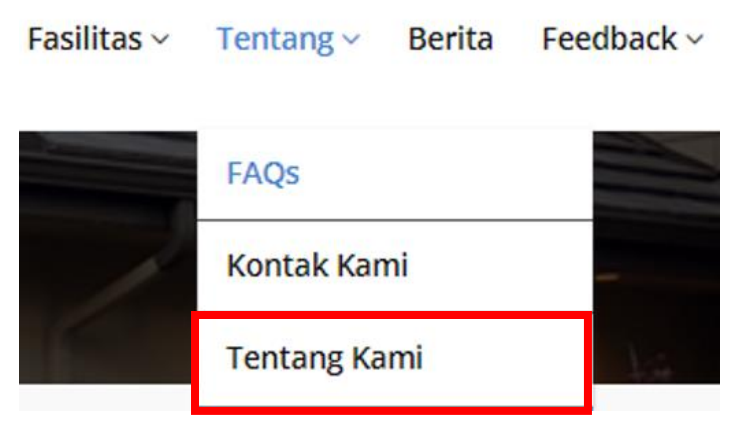

Gambar 4. 34 Menu Tentang Kami

<span id="page-33-0"></span>5. Selanjutnya, kita akan dialihkan menuju halaman Tentang Kami seperti dibawah ini.

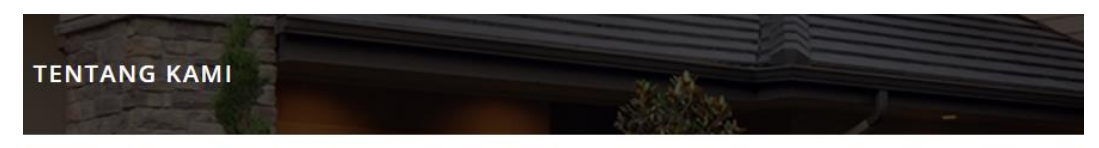

## **Tentang Pengembang**

PT. Alam Mahameru Kami adalah sebuah perusahaan yang bergerak di bidang Real Estate dan Property Developer yang menyediakan hunian terbaik untuk anda.

Gambar 4. 35 Halaman Tentang Kami

<span id="page-33-1"></span>Berdasarkan Gambar 4.35 diatas terlihat halaman "Tentang Kami" yang di awal halaman berisi keterangan pengembang Perumahan Vila Bukit Tidar yaitu PT. Alam Mahameru.

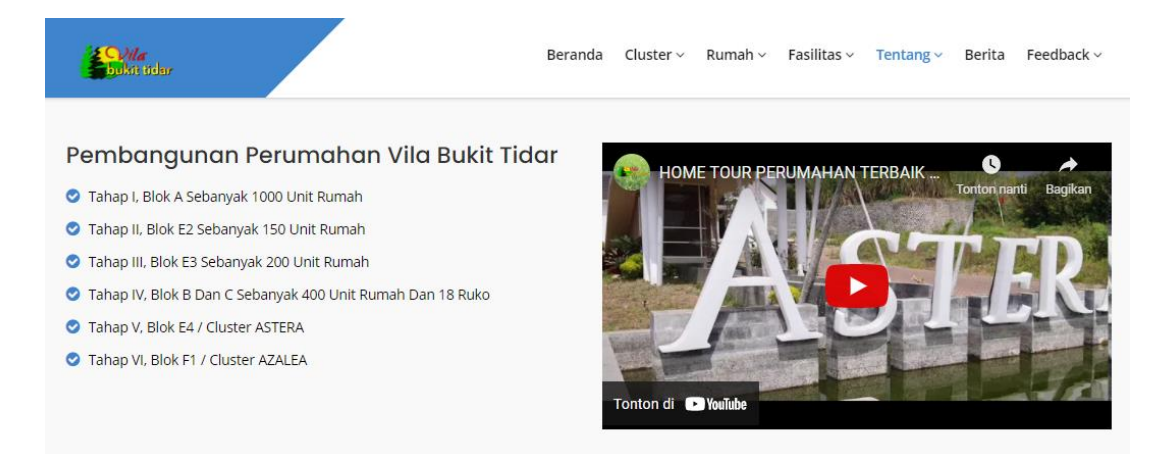

Gambar 4. 36 Informasi Proyek Pembangunan pada Halaman Tentang Kami

<span id="page-34-1"></span>Berdasarkan Gambar 4.36 diatas, terdapat tampilan halaman informasi pembangunan di Perumahan Vila Bukit Tidar. Terdapat juga tampilan preview perumahan yang bisa terhubung ke channel YouTube Perumahan Vila Bukit Tidar.

## <span id="page-34-0"></span>**4.8. Berita Perumahan Vila Bukit Tidar**

Berikut ini adalah langkah-langkah yang harus dilakukan pengguna saat ingin melihat berita Perumahan Vila Bukit Tidar:

1. Mengakses link website di browser.

## **http://produkta.jti.polinema.ac.id/~22S850/**

2. Masuk halaman beranda aplikasi.

<span id="page-34-2"></span>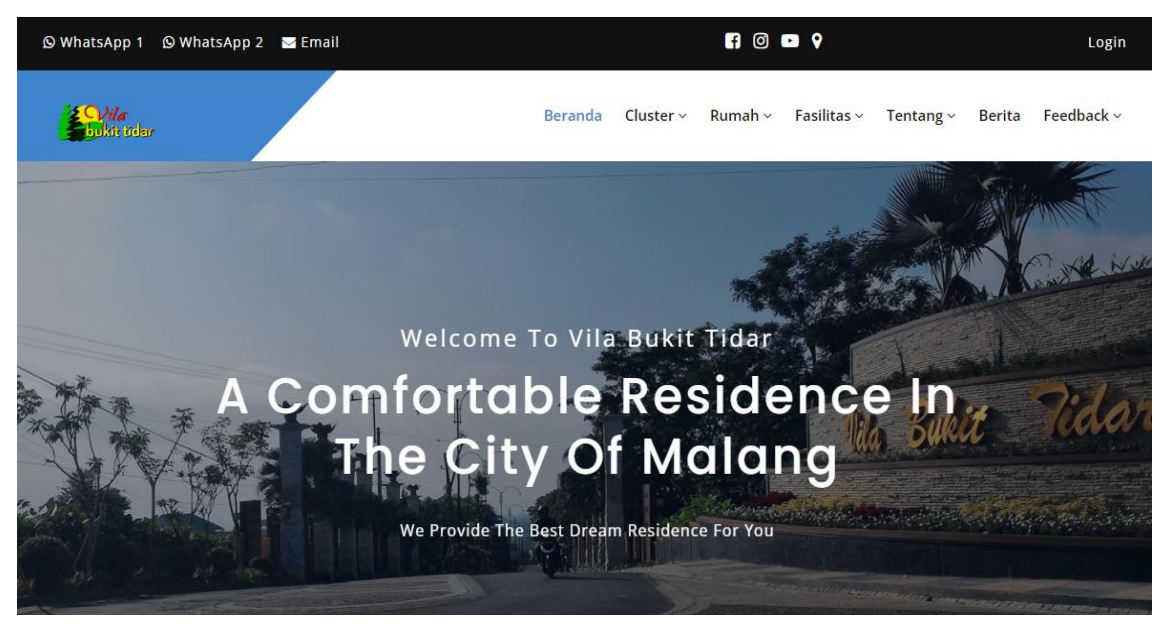

Gambar 4. 37 Halaman Beranda Aplikasi

3. Pilih "*Berita*" pada menu di website (tanda kotak merah).

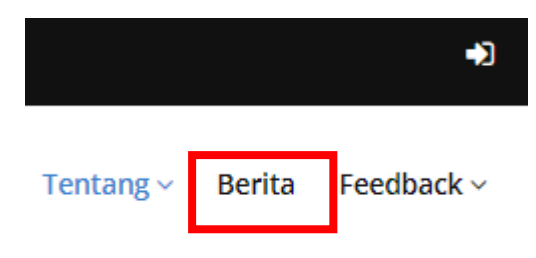

Gambar 4. 38 Menu Berita

<span id="page-35-0"></span>4. Selanjutnya, kita akan dialihkan menuju halaman Berita seperti dibawah ini.

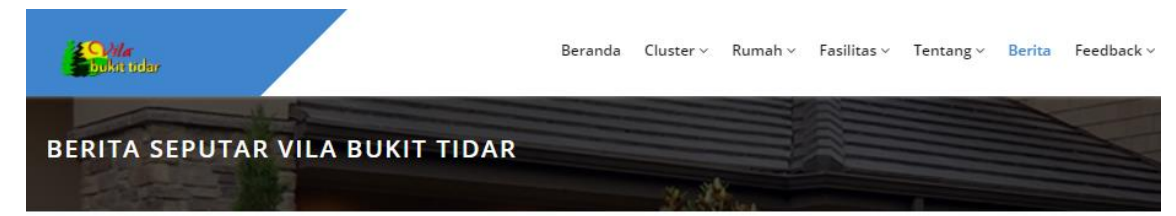

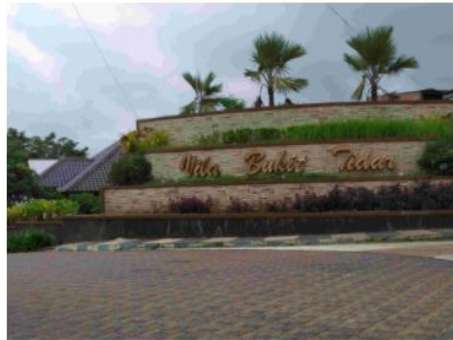

Persiapan Menyambut Idul Adha Tahun 2021 Oleh Warga<br>VBT Para warga dari seluruh RT dan RW mulai bulan Juni 2021 sudah memulai berkoordinasi terkait hal-hal yang harus dipersiapkan menjelang Idul Adha tahun 2021 ..... Rilis: 06 Juni 2021 Baca Selengkapnya

Gambar 4. 39 Halaman Berita Perumahan

<span id="page-35-1"></span>5. Jika pengguna ingin membaca detail berita secara lengkap maka tekan tombol "*Baca Selengkapnya*" (tanda kotak merah).

Rilis : 06 Juni 2021

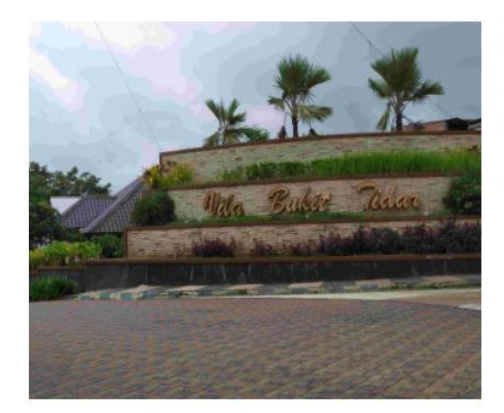

#### Persiapan Menyambut Idul Adha Tahun 2021 Oleh Warga **VBT**

Para warga dari seluruh RT dan RW mulai bulan Juni 2021 sudah memulai berkoordinasi terkait hal-hal yang harus dipersiapkan menjelang Idul Adha tahun 2021 .....

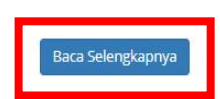

<span id="page-35-2"></span>Gambar 4. 40 Tombol Baca Berita

6. Setelah menekan tombol Baca Selengkapnya, kemudian akan dialihkan ke halaman detail berita seperti berikut.

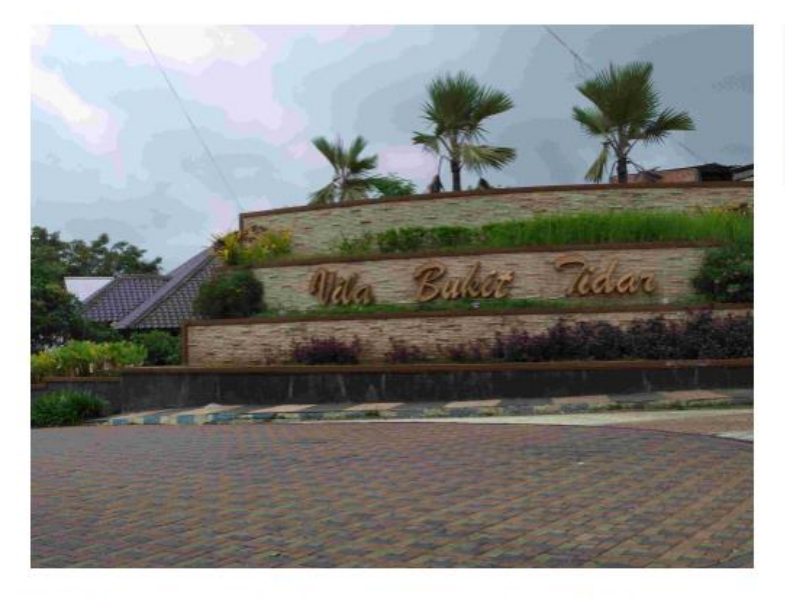

#### Berita Lainnya

> Persiapan Menyambut Idul Adha Tahun 2021 Oleh Warga VBT Diposting: 06 Juni 2021

Persiapan Menyambut Idul Adha Tahun 2021 Oleh Warga<br>VBT

.<br>Para warga dari seluruh RT dan RW mulai bulan Juni 2021 sudah memulai berkoordinasi terkait hal-hal yang harus dipersiapkan menjelang Idul Adha tahun 2021

Diposting: 06 Juni 2021

## Gambar 4. 41 Halaman Detail Berita

<span id="page-36-0"></span>7. Di samping kanan juga terdapat tampilan beberapa berita yang lain (tanda kotak merah), sehingga bisa membaca berita tersebut tanpa perlu kembai ke halaman berita sebelumnya.

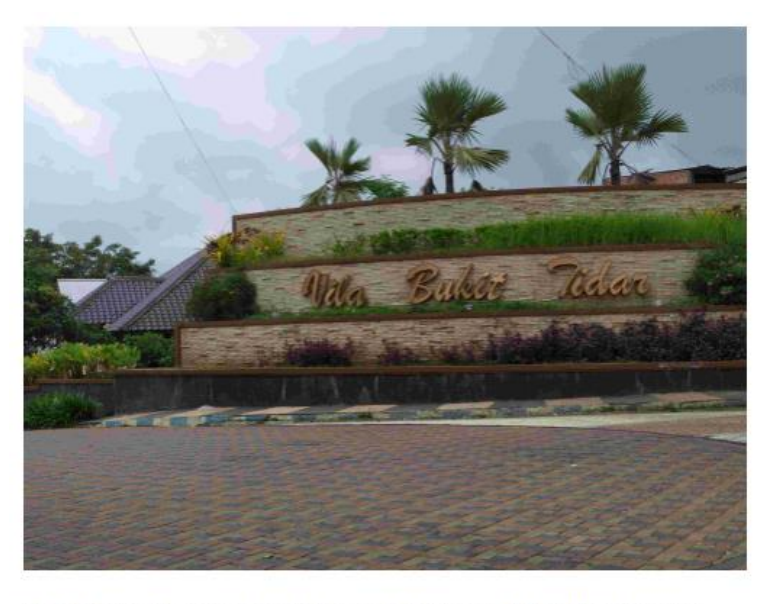

#### Berita Lainnya

Persiapan Menyambut Idul Adha Tahun 2021 Oleh Warga VBT Diposting: 06 Juni 2021

# Persiapan Menyambut Idul Adha Tahun 2021 Oleh Warga<br>VBT

.<br>Para warga dari seluruh RT dan RW mulai bulan Juni 2021 sudah memulai berkoordinasi terkait hal-hal yang harus dipersiapkan menjelang Idul Adha tahun 2021

<span id="page-37-0"></span>Diposting: 06 Juni 2021

## Gambar 4. 42 Tampilan Berita Lainnya

## <span id="page-38-0"></span>**4.9. Memberi Testimoni Ulasan**

Berikut ini adalah langkah-langkah yang harus dilakukan pengguna saat ingin melihat ulasan (testimoni) terhadap Perumahan Vila Bukit Tidar:

1. Mengakses link website di browser.

## **http://produkta.jti.polinema.ac.id/~22S850/**

2. Masuk halaman beranda aplikasi.

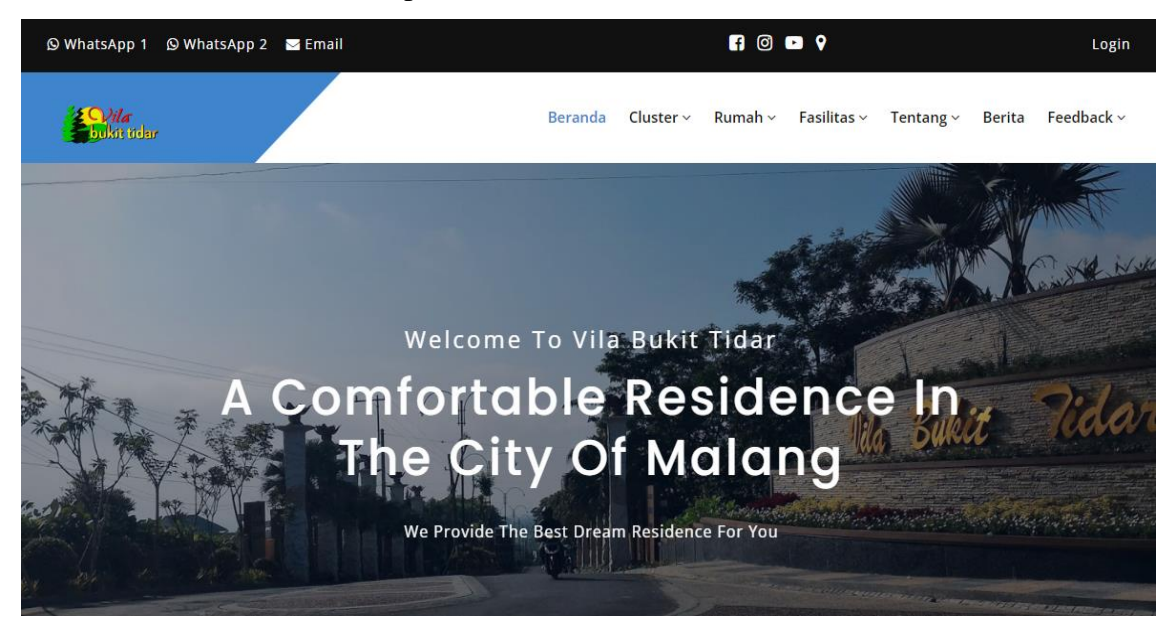

Gambar 4. 43 Halaman Beranda Aplikasi

<span id="page-38-2"></span><span id="page-38-1"></span>3. Pilih "*Feedback*" pada menu di website (tanda kotak merah).

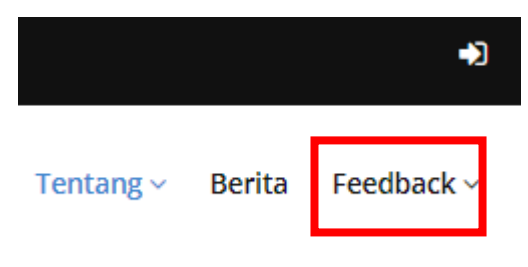

Gambar 4. 44 Menu Feedback

4. Setelah itu pilih "*Beri Testimoni*" (tanda kotak merah).

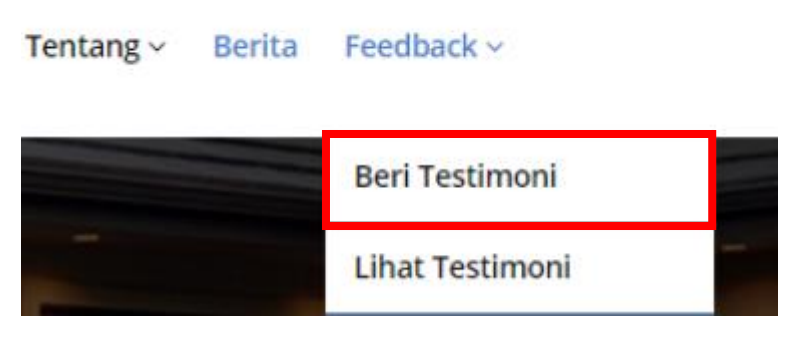

Gambar 4. 45 Menu Beri Testimoni

<span id="page-39-0"></span>5. Selanjutnya, akan dialihkan menuju halaman Beri Testimoni seperti dibawah ini.

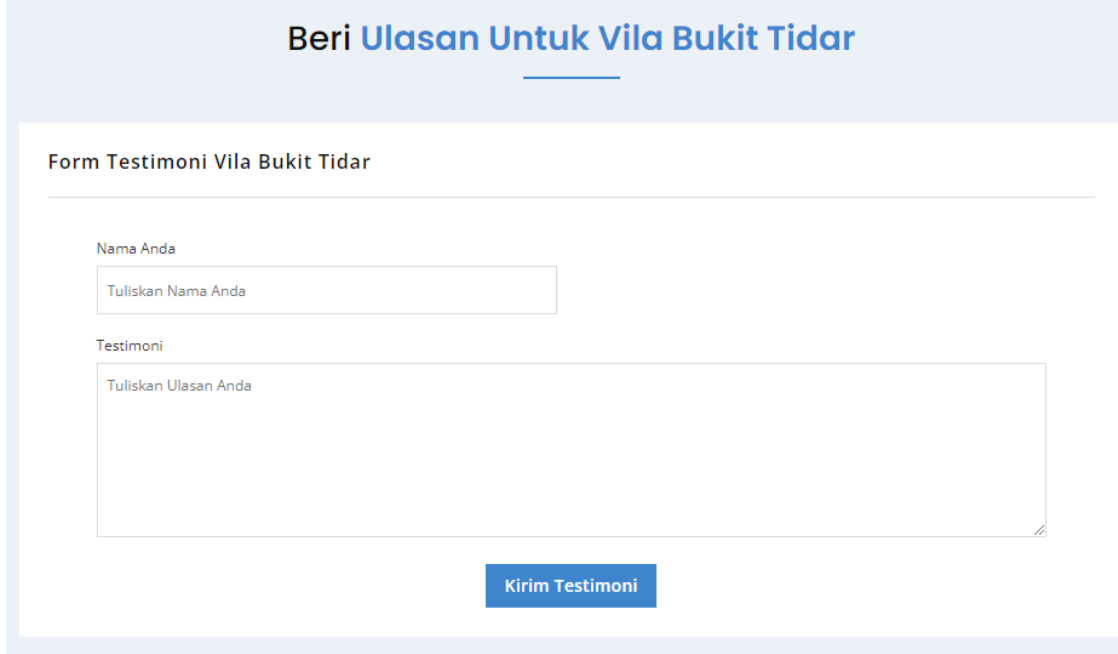

Gambar 4. 46 Halaman Beri Testimoni

- <span id="page-39-1"></span>6. Langkah berikutnya adalah tinggal menginputkan ulasan yang ingin kita tambahkan pada form yang tersedia.
	- Nomor 1 (satu), merupakan form isian nama.
	- Nomor 2 (dua), merupakan form ulasan.
	- Nomor 3 (tiga), merupakan tombol kirim/submit ulasan.

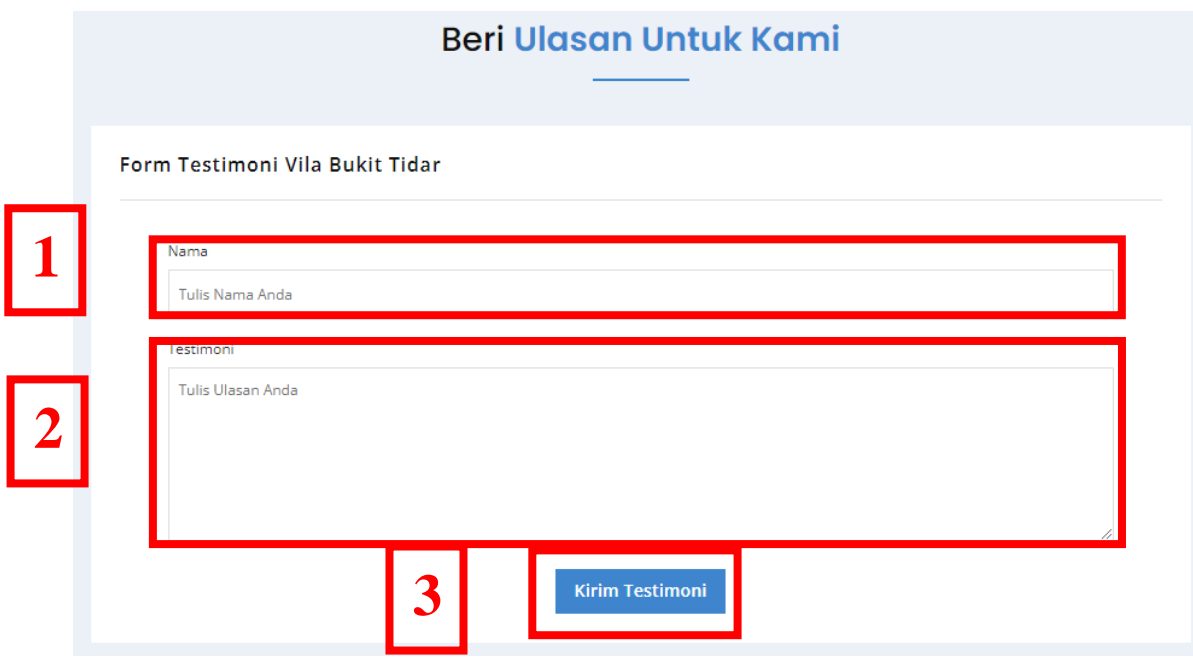

Gambar 4. 47 Form Testimoni **\**

<span id="page-40-0"></span>7. Ketika testimoni/ulasan berhasil terkirim, maka akan dialihkan menuju halaman Lihat Testimoni.

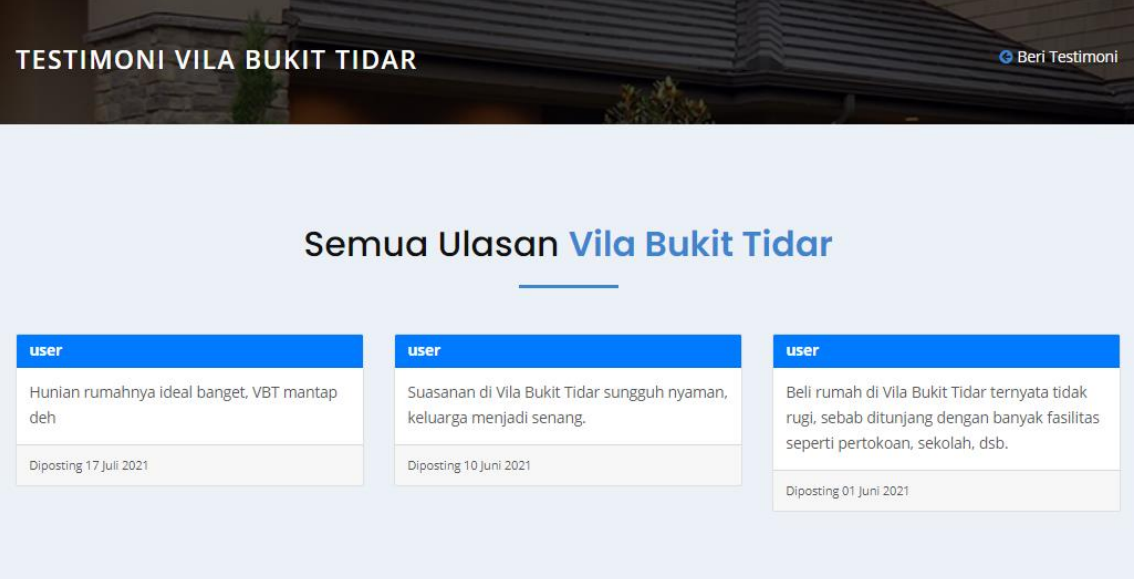

<span id="page-40-1"></span>Gambar 4. 48 Halaman Lihat Testimoni

## <span id="page-41-0"></span>**4.10. Melihat Testimoni Ulasan**

Berikut ini adalah langkah-langkah yang harus dilakukan pengguna saat ingin melihat semua ulasan (testimoni) Perumahan Vila Bukit Tidar:

1. Mengakses link website di browser.

## **http://produkta.jti.polinema.ac.id/~22S850/**

2. Masuk halaman beranda aplikasi.

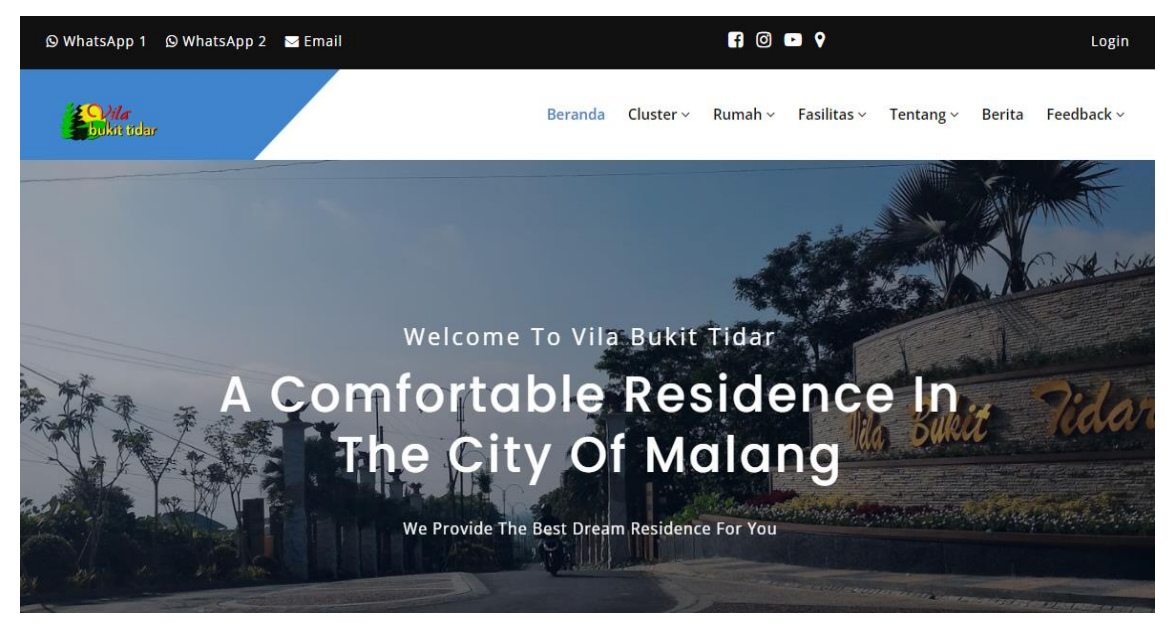

Gambar 4. 49 Halaman Beranda Aplikasi

<span id="page-41-2"></span><span id="page-41-1"></span>3. Pilih "*Feedback*" pada menu di website (tanda kotak merah).

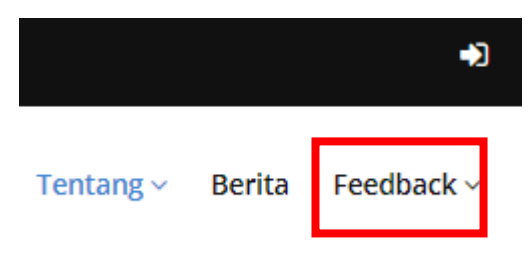

Gambar 4. 50 Menu Feedback

4. Setelah itu pilih "*Lihat Testimoni*" (tanda kotak merah).

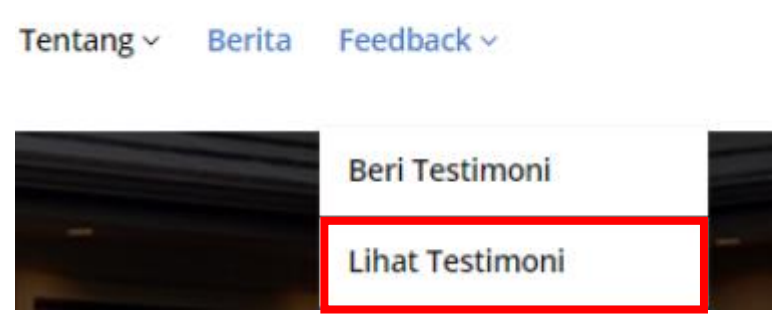

Gambar 4. 51 Menu Lihat Testimoni

<span id="page-42-0"></span>5. Selanjutnya, akan dialihkan menuju halaman Lihat Testimoni seperti dibawah ini.

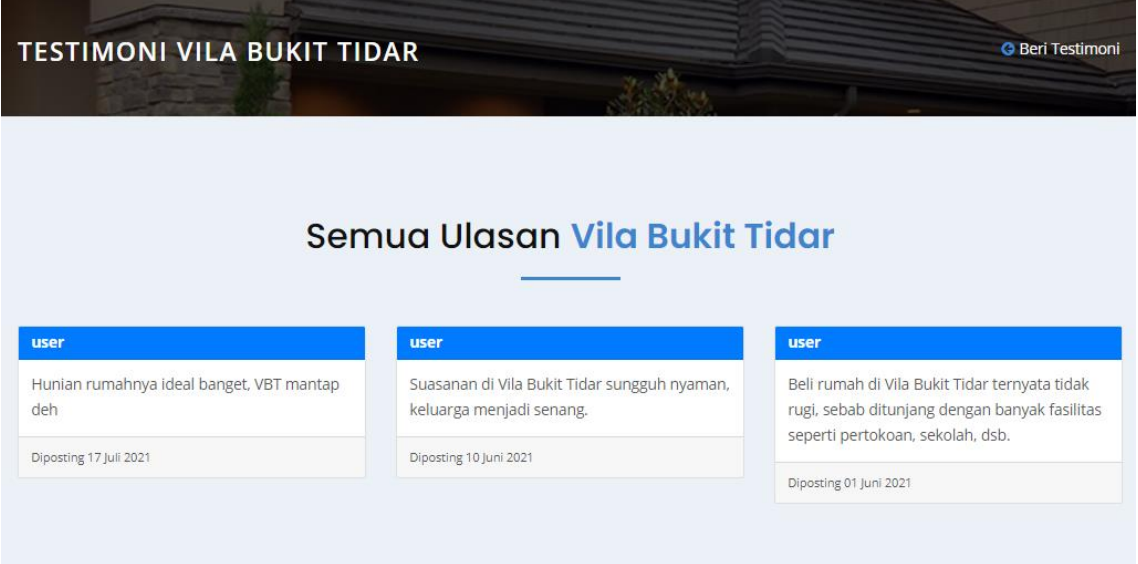

<span id="page-42-1"></span>Gambar 4. 52 Halaman Lihat Testimoni

#### **BAB V**

## **PETUNJUK PENGELOLAAN APLIKASI**

#### <span id="page-43-1"></span><span id="page-43-0"></span>**5.1. Memasang Antivirus**

Memasang/menginstall sebuah antivirus merupakan suatu kewajiban bagi pengguna komputer. Mengapa demikian? karena hal ini merupakan suatu langkah untuk mencegah virus masuk ke komputer kita dengan kata lain antivirus tersebut akan langsung mendeteksi jika ada file yang mencurigakan (berpotensi virus). Antivirus akan melakukan tindakan berupa pembersihan terhadap file tersebut dengan meminta persetujuan terlebih dahulu kepada kita apakah file tersebut akan dihapus atau tidak.

#### <span id="page-43-2"></span>**5.2. Mematikan Komputer sesuai Prosedur**

Yang dimaksud dengan mematikan komputer sesuai prosedur yaitu ketika kita selaku pengguna selesai mengoperasikan komputer dan akan mematikannya, maka lakukan dengan benar melalui proses shutdown dengan benar. Proses shutdown yang benar akan membuat komputer tidak mengalami masalah jika dinyalakan kembali.

Janganlah terlalu sering mematikan paksa komputer dengan cara menekan dan menahan tombol power dan juga mematikan aliran listrik kecuali memang benar-benar terpaksa melakukannya. Hal tersebut nantinya akan membuat komputer mengalami masalah saat dinyalakan kembali karena mungkin masih ada proses yang belum selesai dilakukan sebelum dimatikan secara paksa.

#### <span id="page-43-3"></span>**5.3. Melakukan Pencadangan (Backup) Data**

Mencadangkan data merupakan langkah yang sangat perlu dilakukan secara berkala agar kapasitas penyimpanan berkurang sehingga tidak menumpuk di penyimpanan. Apa saja yang harus dicadangkan? Yang harus dicadangkan adalah berbagai file yang dianggap penting. Pencadangan dilakukan biasanya dilakukan beberapa hari sekali atau bahkan setiap hari, satu minggu sekali atau beberapa minggu sekali, dan bisa juga 1 bulan sekali. Dengan melakukan pencadangan maka file-file penting akan tetap terjaga.

#### <span id="page-44-0"></span>**5.4. Tidak Memasang Aplikasi Sembarangan**

Ketika ingin mengunduh (download) aplikasi sebaiknya dari sumber terpercaya misalnya seperti website resmi aplikasi tersebut atau website penyedia aplikasi yang sudah terpercaya. Jika asal mendownload dari sumber yang tidak terpercaya, biasanya terdapat suatu file virus dari sumber tersebut.

#### <span id="page-44-1"></span>**5.5. Selalu Scan Flashdisk saat Transfer Data**

Flashdisk merupakan alat yang sering digunakan oleh pengguna komputer saat melakukan transfer file antar perangkat komputer. Sebelum melakukan pertukaran file tersebut, alangkah baiknya flashdisk di scan terlebih dahulu dengan menggunakan antivirus agar tidak ada virus yang menempel di flashdisk tersebut. Hal ini dilakukan karena satu flashdisk seringkali digunakan di berbagai banyak komputer sehingga kemungkinan dapat dimasuki oleh file yang berpotensi virus.

# **BAB VI PENUTUP**

### <span id="page-45-1"></span><span id="page-45-0"></span>**6.1. Kesimpulan**

Buku Manual "Website Pemasaran Perumahan Vila Bukit Tidar" disusun sebagai pedoman bagi pengguna dalam mengoperasikan fitur-fitur pada aplikasi. Disamping penjelasan terkait fitur-fitur yang ada pada aplikasi, dalam buku manual ini juga terdapat cara mengakses aplikasi dan juga beberapa tips untuk merawat aplikasi. Selain itu, dalam buku manual ini terdapat latar belakang mengapa website pemasaran Perumahan Vila Bukit Tidar dibuat.